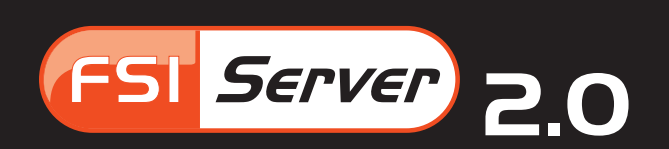

# *The Complete Single Source Imaging Solution*

# User Manual

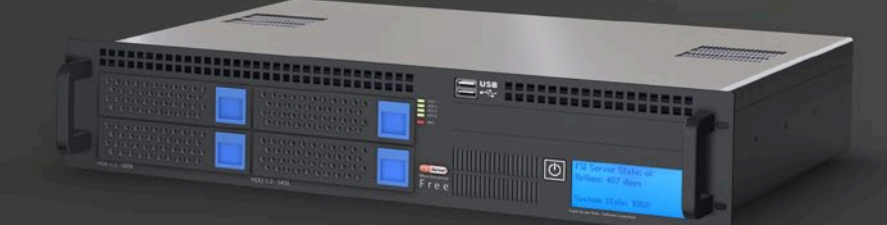

# **FSI Server**

Developed by:

NeptuneLabs GmbH Lagesche Str. 32 D-32657 Lemgo Germany

© 2009-2011 NeptuneLabs. All rights reserved.

### **Last updated: July 2011**

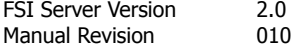

All brands and product names are trademarks or registered trademarks of the respective producers.

FSI Viewer is a registered trademark of NeptuneLabs GmbH, Germany.

# **Table of Contents**

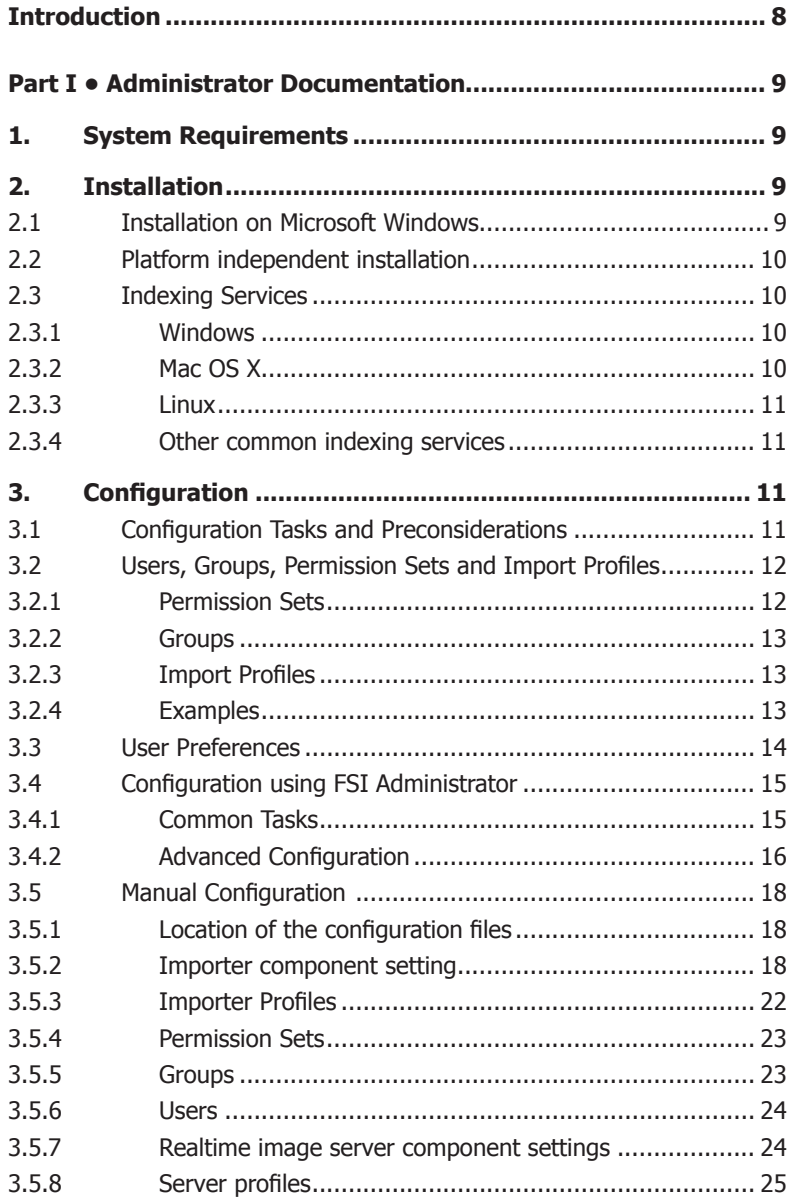

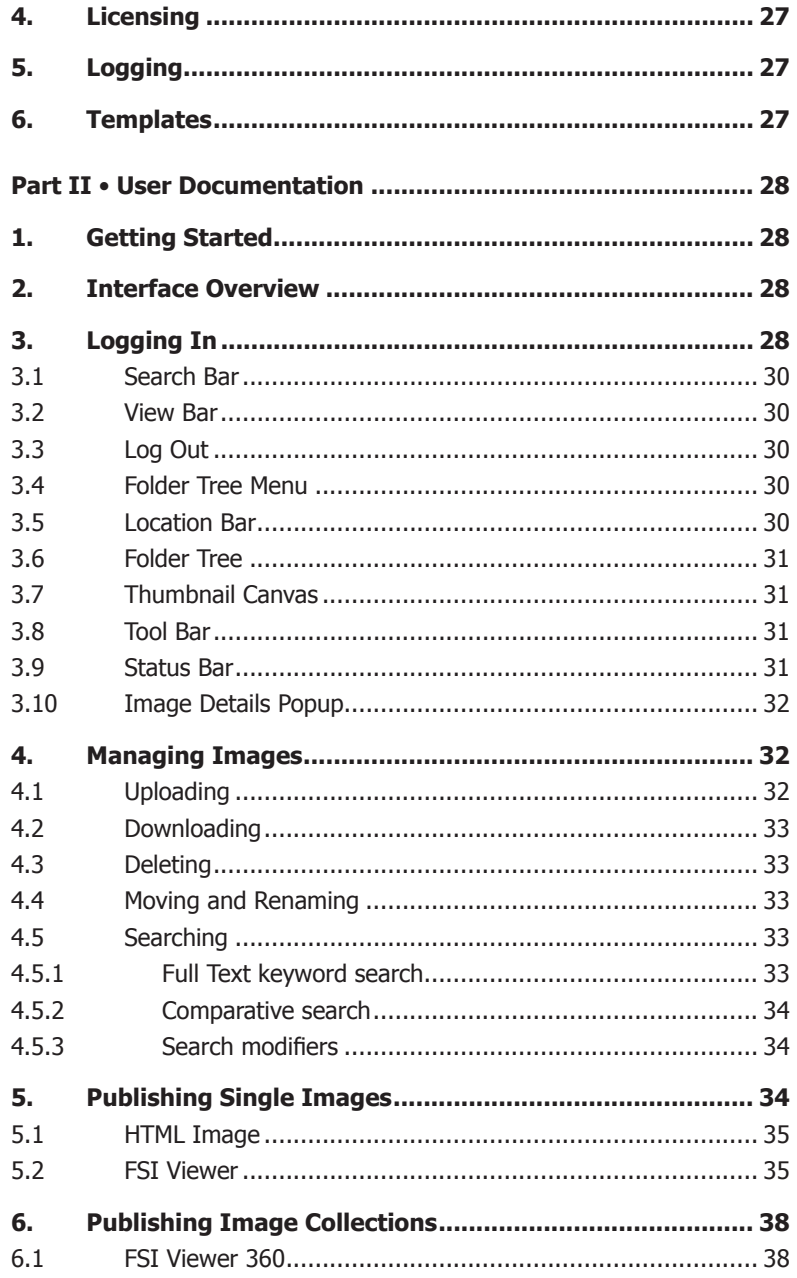

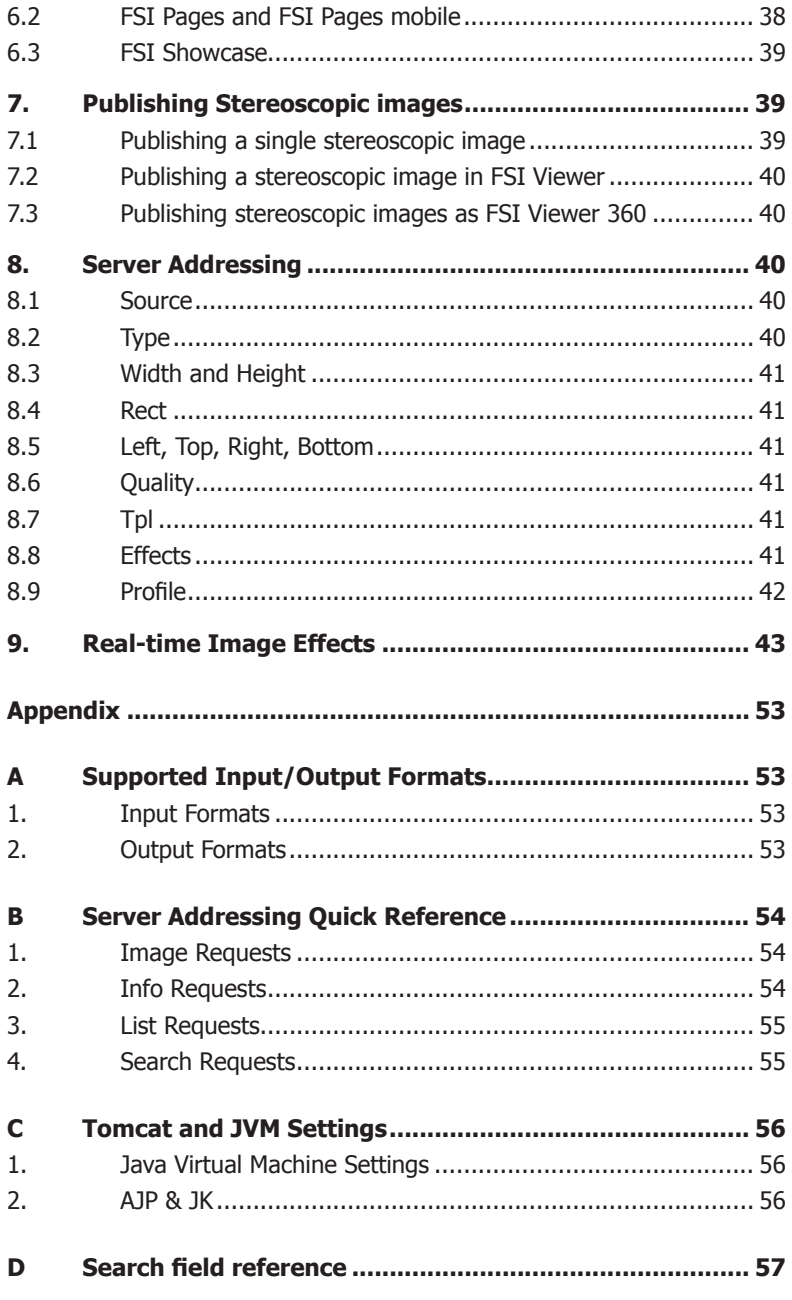

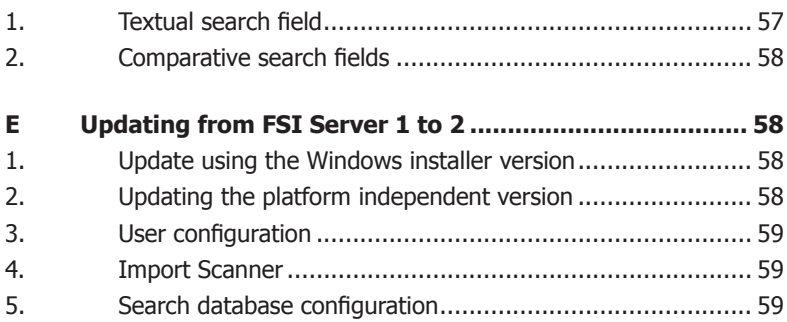

# <span id="page-7-0"></span>**NeptuneLabs FSI Server Next Generation Single Source Imaging**

# **Introduction**

FSI Viewer Server is a high performance Java Imaging Server, designed for outstanding scalability (multi core CPUs, multi server setups, load balancing) and excels in superior image quality compared to all imaging servers supported by FSI Viewer in the past.

While supporting Single Source Imaging (e.g. JPEG and PNG images for web sites) it also has full FSI Viewer support including FSI Showcase and FSI Pages.

The HTML/AJAX based web interface makes uploading, managing and publishing images as easy as handling local files. It also offers quick access to more than 20 realtime image effects and all the FSI Viewer publishing options.

#### **Key features**

- internal storage containing image copies optimized for fast delivery
- support for transparent images
- fast, high quality real-time image scaler
- support for large images
- more than 20 combinable real time image effects
- support for read only source image pools
- input format independent performance

#### **Thank you for using NeptuneLabs software!**

#### **www.fsi-viewer.com - Online Resources for FSI Viewer & FSI Server**

Visit [www.fsi-viewer.com](http://www.fsi-viewer.com) for software updates, regularly updated samples, tutorials and downloads.

# <span id="page-8-0"></span>**NeptuneLabs FSI Server**

# **Part I • Administrator Documentation**

# **1. System Requirements**

FSI Server – Minimum Hardware Requirements

- Dual Core CPU or better recommended
	- 2 GB RAM per CPU core recommended
- FSI Server Software Requirements
	- Java SE 6 (Oracle/Sun Java SE 6)
	- Java Application server complying with servlet specification 2.5 (Tomcat)
	- 32 Bit operating system (64 Bit operating system highly recommended)

FSI Server has been successfully tested with the following operating systems:

- Linux (x86\_64): Debian 4.0R9, 5.0.8, 6.0.1a Fedora 9, 11, 14, CentOS 5.1, 5.5 Ubuntu 6.06.2 LTS, 8.04.3 LTS, 10.04.1 LTS SuSE 11.1, 11.4
- Windows Server 2003, 2008
- Mac OS X 10.5, 10.6, Mac OS X Server 10.6
- OpenSolaris 2009.06

FSI Server webinterface requires one of the following browsers

- Internet Explorer 6 or newer
- Firefox 3 or newer
- Safari 3 or newer
- Google Chrome

### **2. Installation**

The current version of FSI Server is available as an installer for Microsoft Windows or as a Java WebArchive (war) for deployment in an existing application server.

### **2.1 Installation on Microsoft Windows**

The installation for Windows is a packed executable file for either 32 or 64 Bit Windows systems. The installer contains the current Sun Java Runtime <span id="page-9-0"></span>Environment and the Apache Tomcat servlet container, therefore no further software is required prior to installation. To start the installation double click the downloaded installer. Choose the installation directory and follow the instructions on the screen.

# **2.2 Platform independent installation**

To install the FSI Server WebArchive a servlet container complying with the Java Servlet Specification 2.5 and running von a Java 6 Runtime Environment is required.

FSI Server has been developed and tested on Apache Tomcat 6 and Oracle/Sun Microsystems Java SE 6. FSI Server is installed by simply deploying the downloaded war-file. Please also see Appendix C for required and recommended Tomcat and Java Virtual Machine Settings.

# **2.3 Indexing Services**

The internal storage will contain lots of files and directories. As this data is not relevant for any other application, it should not be scanned by any indexing services. Allowing such a service to scan the internal storage will lead to a noticeable load and therefore to a reduced server performance whenever the indexing service runs.

### **2.3.1 Windows**

If the FSI Server was installed using the Windows installer version, the storage folder will be set up so that it is not indexed. If the FSI Server was installed using the platform independent version or the storage was chosen to be in an other folder by changing the configuration, then the storage folder should be excluded from indexing by right clicking the folder in the Windows explorer, choosing the advanced properties and clearing the checkbox from the indexing option.

# **2.3.2 Mac OS X**

On Mac OS X the storage folder can be excluded from the spotlight index by opening the spotlight preferences from the spotlight dropdown menu and selecting the 'privacy' tab. The little "+" button will allow adding a location that will then no longer be indexed.

### <span id="page-10-0"></span>**2.3.3 Linux**

Most Linux distributions come with support for the locate command as part of the find-utils. The updatedb process can be configured to exclude paths. Depending on the distribution the configuration is most likely to be found in /etc/updatedb.conf or /etc/sysconfig/locate.

### **2.3.4 Other common indexing services**

There are some other commonly used indexing services, often referred to as desktop searches. Amongst others, these are the Google Desktop, Beagle or the Copernic Desktop Search. These should also all be deactivated or be configured to exclude FSI Servers internal storage.

# **3. Configuration**

FSI Server consists of two core components: the importer component that imports images into the internal storage and the actual server component that delivers images and metadata to the web. The two components have separate configurations.

FSI Server can be configured by manually editing the XML configuration files or through a web-based graphical interface using FSI Administrator.

# <span id="page-10-1"></span>**3.1 Configuration Tasks and Preconsiderations**

Every FSI Server installation provides the same set of features up to the point where the licence key is installed. An unlicenced FSI Server installation provides the full set of features to allow interested customers to evaluate the full potential of the software. Depending on the licence key installed some features are disabled. Especially the user and group management differs in ASP and non-ASP Editions.

Basically FSI Server is delivered with a configuration suitable for most use cases. The default configuration was carefully chosen to minimize the necessary adaptions. To start using FSI Server, all that needs to be done is install the licence key, create a user account and define an import profile, which includes the path to your images.

As mentioned above, FSI Server imports the provided images into its internal storage. This import process converts and scales the source images which uses a considerable amount of the system resources and, depending on the amount and size of the source images, may take quite a long time. Due to the internal storage architecture the images in an import profile need to be re-imported if the profile is renamed. Choosing the correct name right from the beginning is therefore advisable.

### <span id="page-11-2"></span><span id="page-11-0"></span>**3.2 Users, Groups, Permission Sets and Import Profiles**

FSI Server uses group based rules to define the access permissions to certain files and directories. Every user belongs to one or more groups and every group has certain permissions restricting its members access to an import profile. The permissions are summarized in a "permission set" and every group import profile assignment references a permission set.

In the ASP edition FSI Server has three predefined access levels to further distinguish the users role in the system.

Normal Users: Normal users can access image data according to the group based permissions described above.

Administrators: Administrators have full access to all importer profiles and images.

Service Users: Service accounts do not have any permissions to access images. These accounts can be used to retrieve the server status information without allowing access to any images data.

In the Non-ASP editions of FSI Server Administrator and Normal User accounts are treated equally. Both have access to the server status and the file access permissions for both are defined by the permission sets.

# <span id="page-11-1"></span>**3.2.1 Permission Sets**

A permission set is a named set of authorizations. In detail these authorizations are:

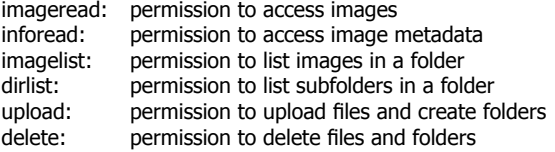

Please note: replacing or renaming an image requires upload as well as delete permission. There are three default permission sets called "public", "r" (read) and "rw" (read/write) which should cover most use cases:

<span id="page-12-0"></span>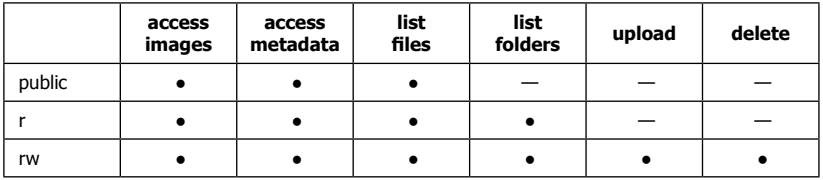

### <span id="page-12-1"></span>**3.2.2 Groups**

There are two default groups called "users" and "public". These are considered special groups and like the default permission sets they cannot be modified or deleted. All users are by default in the "users" group, this for example is useful to share a sample image folder. The "public" group is used to specify the access permissions for anonymous users (normal website visitors).

Non-ASP editions of FSI Server do not allow creating custom groups, therefore all permissions are handled by the "users" group so all registered users work on the same set of images.

# **3.2.3 Import Profiles**

An import profile defines a directory and a set of rules on how to import this directory into FSI Servers internal storage. All images in this directory and its subfolders will be imported and (depending on the access permission) are then available via FSI Server under the import profiles name. The import profile declaration defines which group or groups have access to the directory contents by assigning a permission set.

# **3.2.4 Examples**

To clarify the relationship between users, groups and permission sets, here is an example configuration. The import profile "Samples" has two group relations:

group "users" with permission set "rw": Every user in the group "users" has full access to the content and can view, list, upload and delete contents.

group "public" with permissionset "public": Every anonymous user can access image data, image metadata and list the images in a folder.

### <span id="page-13-1"></span><span id="page-13-0"></span>**3.3 User Preferences**

Preferences are environment variables that influence the behavior of the FSI Server web interface. Preferences can be set to apply to all users or to a single user account. Preferences can be set for all users or for a single user. If a preference is set for all users and also set for a single user, the value set for the single user will override the value set for all users. Once set the preferences will apply as soon as the user logs in to the webinterface.

In the current version of the webinterface delivered with FSI Server 2.0 the following preferences can be set to modify the code snip generation in the "Publish to web" interface:

**viewerPath**: Defines an alternate path to the FSI Viewer installation used. If this is set the FSI Viewer in this location will be used instead of the default viewer.

**proxyURL**: Defines the proxy or FSI Cache used to publish images.

**proxyServerPattern**: Redefines the path prefix in the proxy (FSI Cache profile name) used to access images and metadata.

**proxyViewerPath**: Redefines the subdirectory where the default FSI Viewer can be found on the proxy.

**proxyJSPath**: Redefines the subdirectory where the JavaScript helper files like fsiwriter can be found.

**proxyUserViewerBase**: Redefines the first part of the path to the user based FSI Viewer used to retrieve the viewer via the proxy.

If a preference is set for all users and also set for a single user, the value set for the single user will override the value set for all users. Once set the preferences will apply as soon as the user logs in to the webinterface.

## <span id="page-14-0"></span>**3.4 Configuration using FSI Administrator**

To use FSI Servers graphical configuration interface, you need a connected FSI Administrator. For details on installing FSI Administrator and connecting to an FSI application please refer to the FSI Administrator manual.

Once connected, you can enter the FSI Server configuration interface by clicking on the FSI Server logo in the "My Software" tab in FSI Administrator.

The every-day tasks are grouped in the "Common Tasks" menu. More complex tasks will be handled by wizards, which will lead through the task step by step. The more advanced and not so often used settings are accessible by choosing an entry from the "Advanced" menu.

# **3.4.1 Common Tasks**

Often performed administration tasks have been grouped in the common tasks menu for quick access. Most of the interfaces for these tasks are self explaining but reading Chapters  $3.1 - 3.3$  before starting is recommended.

### **New Account**

The New Account Wizard will lead through the process of creating a new user account. In the ASP edition of FSI Server it will also allow creating a new group and importer profile. The first step is to choose the account type. The following screens allow choosing a username and password and, if appropriate, a group, import profile name and an input directory.

### **Preferences**

The preferences management is split into default preferences that apply to all users and preferences that apply to a single user only. When editing the preferences for a single user the default preferences are shown as as well. For details on preferences in general see [section 3.3.](#page-13-1)

### **FSI Viewer**

Managing the FSI Viewer installations is a common task. It involves setting up an extra FSI Viewer for a specific user or managing FSI Viewer skins. Installing and FSI Viewer for a single user will copy the default viewer to a user specific directory and set a user preference so that the new FSI Viewer location will be used in the publishing dialogs. Removing a user FSI Viewer will delete the users copy of FSI Viewer. This will break all already published codesnips and should therefore only be done by experienced users. Skins can be uploaded or deleted for all copies of the FSI Viewer, the default as well as the user viewers. In very rare occasions, when <span id="page-15-0"></span>a custom skin is used that involves more files than normal skins, manual deletion of files may be necessary. For backup purposes the FSI Viewer management interface allows downloading a zip of a complete FSI Viewer installation directory.

### **Licences**

As of version 2.0 FSI Server supports managing licences for client applications like the FSI Viewer. All licences, the FSI Servers own licence as well as the client application licences can be managed in one interface. The interface will show a list of all installed licences and allows uploaded new licences as well as replacing or deleting licences.

# **3.4.2 Advanced Configuration**

Administration tasks that need to be performed only once for the initial configuration and settings that are necessary for special use cases only are grouped in the "Advanced" menu.

### **Server Settings**

The server settings interface allows editing the configuration of the real-time server component and provides access to the server profiles. A detailed description of the parameter values can be found in the interface help texts accessible by pressing the right mouse button or in [Chapters 3.5.7.](#page-23-1) and [3.5.8.](#page-24-1)

### **Importer Settings**

The importer settings interface allows editing the configuration of the importer component and provides access to the importer profiles. Please note that in the ASP editions an importer profile may also be created by the "New Account" wizard. For a detailed description of the available settings please refer to the interface help texts accessible by pressing the right mouse button or see [chapters 3.5.2.](#page-17-1) and [3.5.3](#page-21-1).

### **Users**

This section allows managing user accounts. Creating accounts is possible but using the new account wizard mentioned above should be preferred.

### <span id="page-16-0"></span>**Groups**

In the ASP editions of FSI Server the groups interface allows creating and deleting groups. It also allows assigning users to groups or removing them from a group. For a description of groups in general please see chapter [3.2.2.](#page-12-1)

### **Permission Sets**

As described in *[Chapter 3.2.1](#page-11-1)* permission sets are used to define the operations a group member is allowed to perform on a certain import profile. This interface allows creating new permission sets from scratch, creating copies of existing permission sets as well as deleting permission sets. Permission sets currently in use can not be deleted.

### **Server Cache**

FSI Server uses four internal memory caches to increase performance. The memory caches are not persistent and will be cleared on every FSI Server restart. This interface shows the four caches including the number of cached objects and allows deleting the cache without a server restart.

### **Search Database**

The FSI Server uses a database to provide quick access to image metadata. This is primarily used for the search in the FSI Server webinterface. This screen shows detailed information on the database and the stored data sets. The database can be rebuilt from the original image metadata, but not that the search will deliver incomplete results during the rebuild process.

# <span id="page-17-0"></span>**3.5 Manual Configuration**

As mentioned in the introduction to this chapter FSI Server can be configured manually by editing the XML configuration files.

# **3.5.1 Location of the configuration files**

The location of FSI Servers configuration files depends on the type of setup you choose. This directory is referred to as [CONFIG DIRECTORY] in the following chapters.

a) Platform independent installer Using the platform independent installer the location is: [webapps]/fsi/WEB-INF/

b) Windows installer Using the Window installer the location is: [SETUP DIRECTORY]\FSI Server\configuration\fsi server\config\

FSI Server also supports using a custom configuration directory which allows easier updating when placed outside of the applications context. If the system property com.neptunelabs. fsiserver.config.home is set, its value is interpreted as an absolute path and will be used as the configuration directory. The system property can usually be set by using the -D option in the application servers startup parameters.

e.g. demo.neptunelabs.fsiserver2.config=/etc/fsi/fsi-server

# <span id="page-17-1"></span>**3.5.2 Importer component setting**

The importer component settings define the general behavior of the importer process which synchronizes the original source images with the internal storage. The importer settings are located in [CONFIG DIRECTORY]/ config/importer.xml. This file is split into six main sections:

### **Application**

The application section defines general settings for the importer component. By setting the enabled attribute to false the importer can be disabled completely.

#### **Storage**

Specifies the location of the internal storage. The given directory should exist and should be writeable by the user running the application server. If a relative path is given it will be interpreted as being relative to the web applications WEB-INF folder.

<span id="page-18-0"></span>This setting should be identical to the storage setting in the server settings ([see 3.5.7](#page-23-1))

#### **Imagethreads**

The number of simultaneous image conversions. The value "auto" will determine the optimal setting depending on the amount of memory and the number of available CPU cores.

#### **Maxcpu**

The number of CPU threads to use for parallel internal tasks like scaling and encoding. "Auto" will determine the number of CPU threads available on the system.

#### **Importstrategy**

The import process can consume a lot of system resources. This parameter allows you to select the normal server use case, which influences how many threads will be used to import images and with which priority these threads will run. The actual number of used threads will depend on the amount of memory, the number of CPU cores and the "maxcpu" setting. Possible values are: BACKGROUND: All import tasks will be performed with minimum priority trying to have as less impact on other processes as possible. Use this when there are additional time critical applications other than FSI Server installed.

SHARED: This is the optimal value for most FSI Server setup and tries to share to the system resources between the importer and the server component.

STANDALONE: The standalone setting tries to optimize the importer behavior for servers that are dedicated to importing. This setting might cause a lot of i/o operations that might slow down other processes delivering content.

#### **Prefetch**

Enables loading image file data into memory before extracting the actual image data. In the current FSI Server version this only applies to Tiff and FPX input files. This uses more memory but will reduce IO-lock times. The default is false.

#### **Prefetchmaxsize**

The maximum file size allowed for prefetching image files. Larger files will be read from disk without prefetching.

#### **Parallelread, parallelwrite, parallelreadwrite**

These parameters allows conrolling the servers internal file io controller mechanisms and should only be changed if you are absolutely sure what you are doing. The default settings are the optimal for most situations. Parallelread enables parallel file reading operations, multiple files can be read in parallel, the default is true. Parallelwrite allows writing multiple files at the same time. This results in higher load on the io subsystem as, in theory, the hard discs head needs to

<span id="page-19-0"></span>perform more positioning oprtations compared to serialized file writing. The default settings for parallelwrite is false. Parallelreadwrite enables reading options to take place even if there are writing operations taking place. The default setting for this parameter is false.

#### **Standalone**

Allows or disallows an FSI Administrator instance to connect to this FSI Server. Note that setting standalone to false and not connecting an FSI Administrator may be a security risk. Please refer to the FSI Administrator manual for a detailed description.

#### **Tempdirectory**

Specifies the directory used to store temporary files. This will default to "WEB-INF/work" if nothing is specified.

### **Scanner**

The scanner section controls the behavior of the scanning process, which monitors the input directories defined in the importer profiles. Setting the scanner sections enabled attribute to false, will disable the scanning process. New images placed in the filesystem will not be found and must therefore be uploaded using the webinterface or the OpenAPI.

#### **Sorting**

This specifies if the contents of a directory should be sorted before it is processed. Enabling sorting will help that new images in a folder will be imported in the correct order. Sorting the directory contents on every scan might have an impact on the server's performance, especially with large directories.

#### **Convertbefore1stscan**

If set to true the FSI Server will start importing images immediately. If not, then newly found images will be enqueued but not imported before the first full scan after a restart of the server has been completed.

### **Search**

The search section allows specifying the settings for the search database. These should match the search section in the real-time components setting  $(see 3.5.7)$  $(see 3.5.7)$  $(see 3.5.7)$ 

#### **Type**

Defines the type of database to be used. Currently supported databases are the H2 database from h2database.com as well as MySQL/ MariaDB. By default an embedded version of the H2 database is used.

<span id="page-20-0"></span>Storing the searchable metadata on an external database server requires purchasing an addtional FSI Server Plug-in. Please contact your local reseller or NeptuneLabs directly for more information.

#### **Hostname and port**

Define the hostname and the port which will be used to connect to the database.

#### **Database**

Defines the database name used to store the search data.

#### **Username and password**

Specify the credentials used to log in to the database.

#### **Options**

Allows providing database specific options to use when connecting to the database.

### **ColorManagementSystem**

The colormanagement section defines the settings for the colormanagement used when importing images. Disabling this section will disable the colormanagement systems and no color profiles will be used when importing images.

```
<DefaultCMYKProfile>auto</DefaultCMYKProfile>
<DefaultRGBProfile>auto</DefaultRGBProfile>
<DefaultGrayProfile>auto</DefaultGrayProfile>
<DefaultLabProfile>auto</DefaultLabProfile>
```
These settings define the default profiles to be used when importing images that do not contain color profiles. Auto will evaluate to an internal profile. Other valid values would be complete paths to valid color profile files.

### **Formats**

The formats section contains a list for  $\leq$  format > nodes containing file types that should be imported. Other files will be ignored.

### **Protected dirs**

The protected dirs section contains a list of  $\langle$  protected dir> nodes containing names of directories that should be skipped while scanning for new files. The directory names can contain a \* as wildcard.

### **Protected files**

The protected files section contains a list of <file> nodes containing names of files that should be skipped while scanning.

### <span id="page-21-0"></span>**Ping Service**

This section contains a list of  $\langle$ address> nodes defining the remote ip addresses or hostnames allowed to access the Ping service.

### <span id="page-21-1"></span>**3.5.3 Importer Profiles**

The profiles are defined by files in the  $\rightarrow$  [\[CONFIG DIRECTORY\]](#page-10-1)/<br>importer profiles directory of the FSI Server installation importer profiles directory of the FSI Server that end with the suffix .xml. A profile defines where to look for image files, how to import them and if they can be modified via the webinterface.

### **Enabled**

The enabled node allows enabling and disabling a profile. A disabled profile is ignored and treated as nonexistent. Files that were imported via this profile will therefore be deleted from the internal storage when a profile is deleted.

### **Origin**

The origin section defines where to look for images and how to access the found images.

#### **Accessor**

The accessor option defines how to access the profiles resources. Currently filesystem is the only supported accessor type.

### **Location**

The location option defines where to look for images. A relative path is interpreted to be relative to the applications WEB-INF/ directory.

### **ReadOnly**

If the readonly option is enabled uploading or modifying the profiles directory content via the webinterface is prohibited.

#### **Download**

Defines if the original image file is downloadable via the webinterface for authenticated users.

### **Conversion**

The conversion section defines parameters applied when importing files.

### **Format**

Specifies the compression format of the image data in the internal storage. Valid compression formats are JPEG and LOSSLESS which uses a Deflate compression algorithm. This setting has a large impact on the hard disk size used by the internal storage.

#### <span id="page-22-0"></span>**Quality**

The JPEG compression quality used internally only applies if the format is set to JPEG.

### **Access**

This sections assigns groups and permissionsets to the import profile (see [section 3.2](#page-11-2) for details). Every entry in this section must be a <group> node with the attributes name and permissionset, e.g.

```
<group name="users" permissionset="rw" />
```
# **3.5.4 Permission Sets**

Permission sets are defined in [CONFIG DIRECTORY]/config/permissionsets. xml. Each permission set is defined by a  $\leq$  permissionset > node.

The name of the permission set is set using an attribute called "name". Every permission set node must have six childnodes named "imageread", "inforead", "imagelist", "dirlist", "upload" and "delete", referring to the permissions described in  $3.2.1$  Each of these nodes can have a value of "true" or "false". If the permissionsets.xml is not present on the system, then only the three default permission sets will be used.

### **3.5.5 Groups**

The groups are defined in [CONFIG DIRECTORY]/config/groups. xml. Each group is represented by a node called <group>. The group name is specified by an attribute called "name". For every user belonging to a group, the group node needs a child node called user with the users login as text value. In non-asp editions the groups file is not read and only the two default groups as described [in](#page-16-0) [3.2.2](#page-12-1) are available.

### <span id="page-23-0"></span>**3.5.6 Users**

Users are defined in [CONFIG DIRECTORY]/config/users.xml. This file contains <user> node for each user. The username (login) is defined in the attribute "name". The password can be provided as plain text in an attribute called "plain" or as a SHA-256 hash in an attribute called "hash". A third attribute called "accesslevel" defines the users role in the system. The access level can be set to one of the three possible values according to the levels described [in 3.](#page-11-2)2.

"normal": for standard users. "admin": for administrators.<br>"service": for service users for service users

### <span id="page-23-1"></span>**3.5.7 Realtime image server component settings**

The server settings are defined in [CONFIG DIRECTORY/config/settings. xml]. This file has three main sections called application, search and limits. These sections define general settings for the real-time server component and allow disabling the component completely.

#### **Application**

The parameters in the application section contain basic configuration options of the server component. The server component can be completely deactivated by setting the enabled attribute of the application tag to false.

#### **Storage**

The storage option specifies where the internal storage can be found. If located on the same machine, it should be identical to the storage setting in the importer settings. If a relative path is specified, it will be relative to the web applications WEB-INF/ directory.

#### **ServerTokens**

Defines the response headers sent by FSI Server. Possible values are "full", "prod", "debug", "none".

#### **Importer**

This setting tells the real-time component where to find the importer. This is used to request the importer to prioritize a specific image that is currently in the import queue.

#### **Copyrightnotice**

This allows defining a customized string that will be embedded into the headers of the images delivered by the server. This allows identifying the images generated by FSI Server.

#### **Search**

The search section describes how to access the database containing the

<span id="page-24-0"></span>search data gathered by the importer component. The settings in this section should match the settings in the search section of the importer configuration.

#### **Limits**

The limits section allows defining global default and max values that will be applied to incoming requests.

#### **MaxWidth, MaxHeight**

Define the maximum allowed values for width and height. These values can be overridden for specific server profiles by defining other values in the server profile configuration.

#### **DefaultWidth, DefaultHeight**

Define the default image dimensions that will be applied if there are no dimensions provided in the request parameters. These values can also be overridden on a per profile basis.

#### **DefaultProfile**

<span id="page-24-1"></span>Defines the profile to be used if no profile parameter is given in the request.

### **3.5.8 Server profiles**

Server profiles allow defining default values or restrictions that apply to every incoming request. Every request is processed using the rules in a server profile. If no profile name is given in the HTTP parameters, the default server profile will be used. A profile defines how to render an image or a meta data response, which default values the renderer will use and which file format is returned. The profile name is given by the filename. Each profile definition may include up to six sections:

### **Image Renderer (<imagerenderer>)**

Defines the renderer to use when an image request is directed at this profile and which default values and limits apply when rendering the image. The renderer to use by selected by specifying an "implementation" node which contains the class name of the renderer. If the "implementation" node is omitted then the default renderer will be used.

Depending on the chosen renderer implementation further nodes may define parameters for the renderer.

### **Info Renderer (<inforenderer>)**

Currently only the default info renderer is delivered with FSI Server, therefore this node can be omitted.

### **List Renderer (<listrenderer>)**

Currently only the default list renderer is delivered with FSI Server, therefore

<span id="page-25-0"></span>this node can be omitted.

### **OutputEffects (<outputeffects>)**

This optional section provides the ability to define output effects that will be applied to every image accessed via this profile. Effects are defined by a list of <effects> tags containing effect commands using the same syntax as in image URLs.  $\rightarrow$  [See chapter 7](#page-42-0).

### **OutputCompression (<outputcompression>)**

Defines the output format and options for responses to image requests.

### **Compressor**

Specifies the output file format, currently JPG, PNG and SWF are supported.

### **Quality**

Defines the default jpeg compression quality. Please note that requests containing the quality parameter can override this setting.

# <span id="page-26-0"></span>**4. Licensing**

An unlicensed copy of FSI Server is fully functional but all images delivered will contain watermarks.

To purchase a licence please contact your local reseller or NeptuneLabs directly.

A licence is installed by copying it into a file called **licence.xml**, placing this into the [CONFIG DIRECTORY]/config folder in your FSI Server installation directory and restarting your application server.

Depending on the licence obtained, limitations apply according to the domain name used for accessing the server or the number of images hosted on the server. A licence can also contain an expiration date. If any of these limitations are exceeded, all images delivered by the server will again contain the watermark. In this case contact your reseller or NeptuneLabs to upgrade or extend your licence.

Please note: The FSI Viewer and used Add-Ons or Plug-Ins must be licensed separately. Details on licensing FSI Viewer can be found in the FSI Viewer Manual.

# **5. Logging**

FSI Server uses the Java log4J Logging framework. The configuration file for the used loggers is called **log4j.xml** and can be found in the  $\rightarrow$  [CONFIG DIRECTORY]/ config directory of the applications installation directory. The server uses three loggers that can be configured independently. The first logs the activity of the importer

component, the second logs the server component and the third logs activity of the webinterface. By default all three loggers will write to rotating files in the application servers log directory. For more information on log4j and how to change the logging configuration please see the log4j website at  $\rightarrow$  [http://logging.apache.org/](http://logging.apache.org/log4j/) log<sub>4i</sub>/

# **6. Templates**

Responses to metadata requests for directories and images are rendered using templates. The response type and the content of the response can be modified by editing the templates or adding new templates. The templates are located in WEB-INF/templates in the FSI Server installation directory. A template must end with the suffix .ftl and is addressed by the **tpl** parameter in metadata requests (see part II, [section 7.7](#page-40-1)). The templates are rendered using the freemarker template engine, documented at  $\rightarrow$ <http://www.freemarker.org/docs/>.

Modifying the default templates is not recommended as the webinterface and FSI Viewer rely on correctly formatted meta data responses.

# <span id="page-27-0"></span>**NeptuneLabs FSI Server**

# **Part II** • **User Documentation**

# **1. Getting Started**

FSI Server includes a webinterface allowing easy access to most of the servers features. Due to the intuitive and technically advanced interface, browsing and managing images is simplified. The interface provides the full functionality needed to assist in publishing images, showcases and catalogs and also allows configuring the real-time image effects. To get started, simply open up the interface by pointing your browser to

[http://your.fsi-server.com/](http://yourdomain/fsi.)fsi.

FSI Server is set up to provide real-time web access to images placed within a directory structure. Unlike any other imaging server, the server component merely requires read access to the directory. This guarantees the integrity of the original image files. This source directory is monitored and any new images are imported into FSI Servers internal storage retaining the directory structure. This internal storage consists of copies of the original files, optimized for fast access and real-time delivery to the web. This technique ensures high scalability and allows FSI Server to be used for high performance, heavy traffic websites.

Once configured the FSI Server does not require any further administration, the internal storage is set up automatically and will always be synchronized with the source directory. Modifications to the source directory via local file access, FTP Upload or the webinterface are immediately mapped to the internal storage.

# **2. Interface Overview**

This section gives a brief overview of the web interface and its components. The interface is designed to provide a quick and intuitive access to the managed images and uses the modern AJAX technology. A list of compatible browsers can be found in  $\rightarrow$  part I - section 1.

# **3. Logging In**

When accessing the interface URL at  $\rightarrow$  [http://your.fsi-server.com.com/fs](http://yourdomain.com/fsi)i a login screen and a language option will be displayed. Users need to authenticate themselves by using a combination of username and password. The default username and password combination is admin/admin, but it is strongly recommended to change the password prior to using FSI Server. For details on managing users please see  $\rightarrow$  Section 3 in part I - administrator documentation.

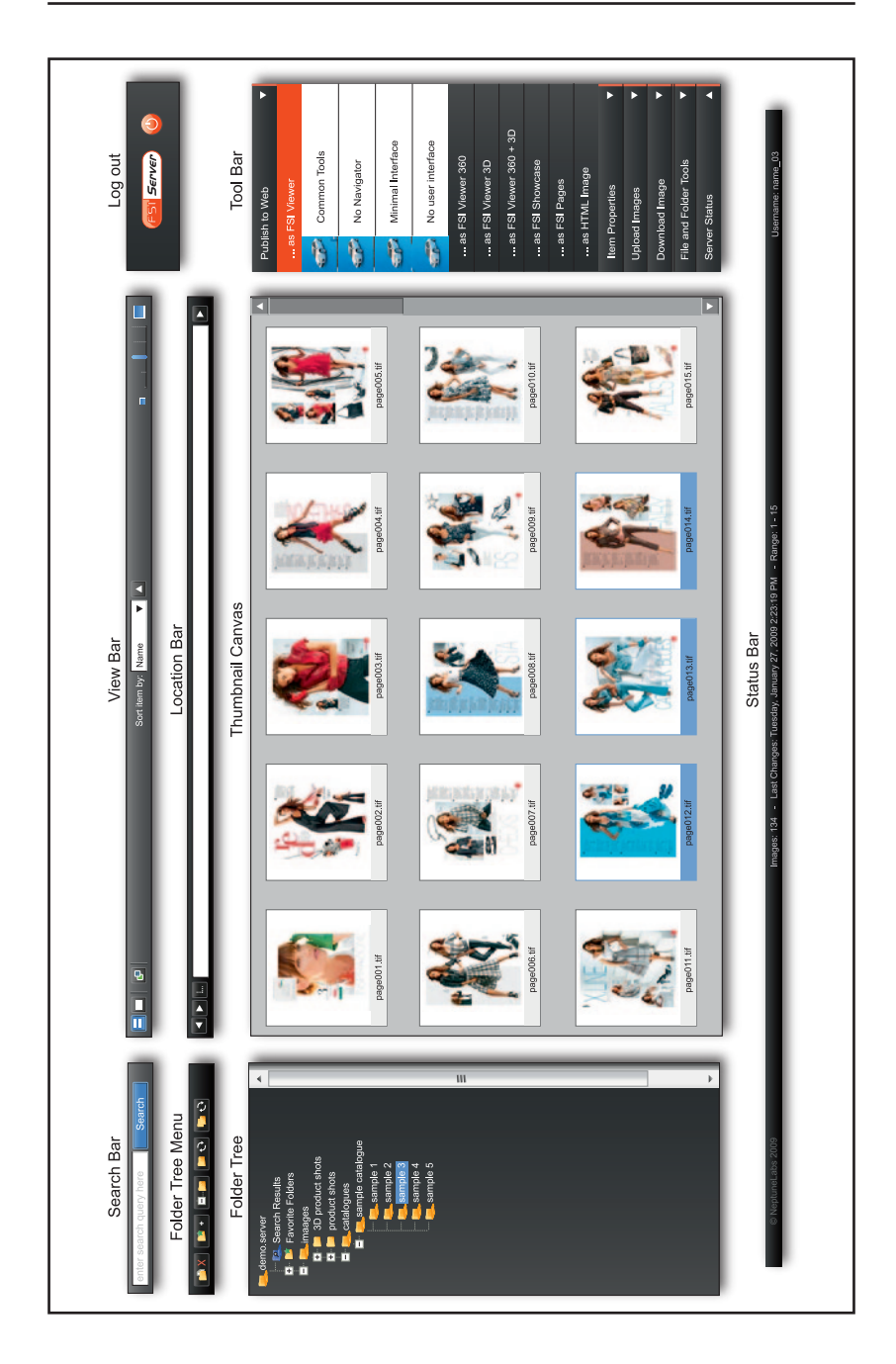

### <span id="page-29-0"></span>**3.1 Search Bar**

The "Search Bar" contains a textfield for entering search phrases and a submit button. A search phrase can be submitted by clicking on the submit button or simply by pressing enter. After submitting a search the results will be displayed in the thumbnail canvas and the search phrase is stored in the "Search Results" special folder in the folder tree. For details on search phrases and searching in general please see  $\rightarrow$  [section 3.5](#page-32-1).

### **3.2 View Bar**

The "View Bar" contains buttons to customize the appearance of the thumbnail canvas. The left button group switches between standard and page view mode whereas the right slider changes the thumbnail size. The dropdown selector in the center allows to change the sorting order of the thumbnails. If the Cooliris browser plug-in is installed, an additional button allows to activate a Cooliris wall, showing the current active folder.

# **3.3 Log Out**

Clicking the log out button closes the current session and takes the user back to the login screen.

# **3.4 Folder Tree Menu**

The control buttons for the folder tree are located in the "Folder Tree Menu". There are buttons for adding and removing favorites as well as refreshing the current view. Most commands are also available in the folder trees context menu.

# **3.5 Location Bar**

Similar to a browsers location bar it shows the currently viewed position and allows entering a different location (folder) to view. Manually typing a new location is supported by an auto complete function. Additional buttons to go back and forward to the previous/next folder as well a button to jump to the parent folder make navigating easier.

# <span id="page-30-0"></span>**3.6 Folder Tree**

The "Folder Tree" shows the directory structure of the data stored on the imaging server. Branches can be expanded or collapsed by clicking on the  $+$ or – buttons in front of the folder name.

Selecting a folder will show the folders contents in the thumbnail canvas. Two special folders contain shortcuts to favorites and the search history. Right-clicking on an entry will display a context menu providing access to available commands for the selected folder.

# **3.7 Thumbnail Canvas**

The "Thumbnail Canvas" shows the contents of the currently selected folder or the search results. Depending on the view mode directories and images or only images are displayed. Hovering above an item in the canvas will show a tool tip containing a brief summary of the item. Double clicking a folder item will change the current directory to that folder and double clicking an image item will open the image details popup described in  $\rightarrow$ [2.11](#page-31-1). Items can be selected in order to perform operations with them. A single item is selected using a left click. Multiple items are selected by dragging open a box around them or by holding SHIFT and clicking another item. Items can be added to a selection by holding the CTRL key. As in the folder tree, right clicking will open a context menu containing the available operations.

### **3.8 Tool Bar**

The "Tool Bar" mainly contains operations that can be performed with the selected items or in the current directory. Operations are enabled or disabled depending on the selection. The first tab contains the publishing options described in chapters  $\rightarrow$  [4](#page-33-1) and  $\rightarrow$  [5](#page-37-1). The second tab contains a button to access the image details popup for a single selected image. The next three tabs, "Upload", "Download" and "File and Folder Tools" provide access to the image managing options described in  $\rightarrow$ *[chapter 3](#page-31-2)*. The last tab shows the current server status for informational purposes.

### **3.9 Status Bar**

The "Status Bar" displays additional information related to the curently folder including the last modified date, the number of images, directories and the currently visible range of items. It also displays the curently logged in user in the bottom right corner.

# <span id="page-31-0"></span>**3.10 Image Details Popup**

The image details popup can be accessed by selecting the "Image Properties" entry from an image context menu, by clicking the "Show Details"- Button in the Tool Bar or by double clicking on an image in the Thumbnail Canvas. The image details popup contains two tabs. The first tab shows the image in an FSI Viewer instance and the second tab provides access to all the meta data available for the selected image.

<span id="page-31-1"></span>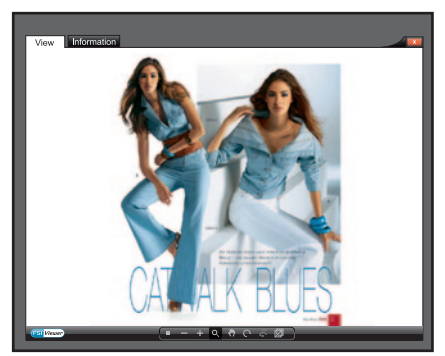

# <span id="page-31-2"></span>**4. Managing Images**

The FSI Server interface does not only assist in publishing data stored on the server, it is also an easy and comfortable way to manage images in terms of uploading, deleting, moving or renaming. An extensive search function also helps to organize large amounts of images.

# **4.1 Uploading**

Images can be uploaded to the current directory by selecting one of the upload buttons from the Tool Bar. The first upload button enables a flash based upload function.

The system file chooser dialog used by this upload method, allows to select multiple files, which can be uploaded at the same time. Due to implementation issues in Flash Player the flash based upload does not work on browsers other than Internet Explorer if you are:

- a) connected to the internet via a proxy server
- b) accessing FSI Server interface via HTTPS

In these cases you should use the HTML/Javascript based upload instead which does not allow selecting multiple files to upload at a time though. Nevertheless you can add multiple images or ZIP archives to upload one after the other before uploading the selected files.

In addition to uploading single images, ZIP files can also be uploaded. These will then be unpacked to the upload directory and the images will be imported into the internal storage retaining the directory structure from the ZIP file.

# <span id="page-32-0"></span>**4.2 Downloading**

Downloading images is limited to either downloading the original image file or using the real-time image delivery. A download other than the original is therefore a standard single source imaging request directed at FSI Server. The output formats are limited to jpg or png and the maximum size for such a download is 3000 x 3000 px.

# **4.3 Deleting**

Folders and images can be deleted by selecting the appropriate item in the thumbnail canvas and opening "File and Folder Tools" in the toolbar, then by clicking delete or by opening the context menu of the item and then clicking delete. Please note that deleting is irreversible and deleted items cannot be restored.

# **4.4 Moving and Renaming**

Folders and images can be renamed by selecting the item in the thumbnail canvas and choosing "Rename" from the toolbar or the context menu. Moving objects from one folder to another is accomplished by selecting the item, choosing "Cut", changing to the new folder and selecting "Paste". Please note that moving or renaming a folder containing lots of files or subfolders, requires a restructure of the internal storage and therefore might take a while.

# <span id="page-32-1"></span>**4.5 Searching**

FSI Servers search provides an easy way to find specific images, especially with a large amount of images on the server. The search function not only allows a full text search in the image meta data, but also allows image specific search such as looking for images with a certain width or height.

# **4.5.1 Full Text keyword search**

By simply typing a keyword into the search field a full text search across the complete image meta data is performed. This includes all textural fields in the file specific meta data (the filename) as well as the IPTC and EXIF meta data of all currently imported images.

The full text search supports two wildcards: the question mark (?) stands for one single arbitrary character and the asterisk (\*) stands for any number or arbitrary characters. Search terms may not begin with wildcards. The search can be limited to a single textural field by preceding the keyword with the fieldname followed by a colon, for example 'iptc.caption:holiday'

<span id="page-33-0"></span>will show all images having the word 'holiday' in the IPTC Caption field.  $\rightarrow$  [Appendix D.1](#page-56-1) contains the full list of supported fields.

# **4.5.2 Comparative search**

In addition to the full text search a comparative search is supported for a set of numerical meta data fields and fields containing dates. The comparative search always begins with a field name (see table below for a full list of supported field names). The value can be prepended with a smaller than  $(<)$  or larger than  $(>)$  prefix. If the prefix is missing, an exact match is required.

This for example allows searching for images with a minimum height (file.height:>3000) or images older than a specific date (iptc.date\_ created: <1.1.2009).  $\rightarrow$  *Appendix D.2* contains the full list of supported fields.

Note on date searches: the given date can be provided in any standard format, independent of any country and/or regional settings. The date value may not include any spaces between the figures, as these would be treated as token separators.

# **4.5.3 Search modifiers**

All entered keywords or phrases are optional by default. This means if two keywords are provided the result set will contain images having at least one the keywords in their metadata.

To perform searches with mandatory keywords precede the phrase with a plus (+). To exclude images from the results which match a certain condition precede the phrase with a minus  $(-)$ .

# <span id="page-33-1"></span>**5. Publishing Single Images**

The publishing dialogs of FSI Servers interface provide assistance in generating image URLs or HTML code snippets, which can then be integrated into web pages. A single image can be presented as a fixed size image in the end users browser or as an interactive zoomable image using FSI Viewer. The publishing dialogs can be accessed by selecting a single image in the thumbnail canvas and choosing a "Publish as HTML image" or "Publish as FSI Viewer" option from the toolbar.

# <span id="page-34-0"></span>**5.1 HTML Image**

The "Publish as HTML Image" helps assembling a URL, which can be used directly in an HTML img tag. The publishing dialog consists of four tabs allowing the selection of an image range, setting the resulting size and output effects and showing a preview of the resulting image.

Image URLs can also be assembled manually.  $\rightarrow$  *[Appendix B](#page-53-1)* contains a complete server URL command reference.

# **Publish Tab**

The "Publish Tab" allows setting the resulting image size, the image format and in case of jpeg, the quality. It also contains a text field showing the HTML img tag, which can be integrated into webpage.

# **Effect Tab**

The "Effect Tab" allows adding real-time image effects to the resulting image. Effects can be added by entering the effect parameters and then adding them in the effect list. Once in the effect list, effects can be dragged to change their position in the list, modifying the order they are applied.

# **Crop Tab**

The "Crop Tab" consists of a preview image with the possibility of selecting the image range. If a range is selected, only the selection will be published.

# **Preview Tab**

The "Preview Tab" shows a preview of the published image, with all effects and parameters applied. The preview size is limited to 700 px width.

# **5.2 FSI Viewer**

The "Publish as FSI Viewer" section allows choosing between four commonly used presets. Choosing a preset will open the FSI Viewer publishing dialog that provides access to all FSI Viewer parameters and plug-ins.

The publishing dialog contains five tabs grouping the FSI Viewer publishing options and parameters. By default only the two most commonly used tabs are directly accessible. The remaining tabs can be made visible using the expand tabs (>) button in the tab selection area.

# <span id="page-35-0"></span>**Publish Tab**

The "Publish Tab" provides access to the basic FSI Viewer and HTML source code options like Viewer size and language. It also contains a text field containing the HTML code snip assembled from all the settings made in the various tabs.

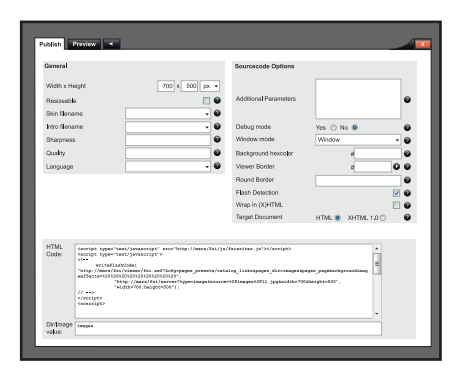

# **Preview Tab**

The "Preview Tab" shows an FSI Viewer instance using the assembled code snip from the Publish Tab. The FSI Viewer looks exactly as if it were integrated into a web page using the code snip, except for the preview size, which is limited to 700 px width. An "Open in Popup" button allows previewing the FSI Viewer in a separate window where the size limitation no longer applies.

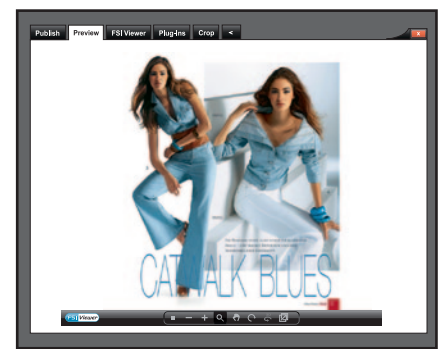

## <span id="page-36-0"></span>**FSI Viewer Tab**

The "FSI Viewer Tab" provides access to the main viewer configuration parameters. The parameters mainly affect the behavior and appearance of the Viewer. Like in all the other tabs in the publishing section a short description is available for every parameter by clicking on the question button next to the parameter input field. For a more detailed help on FSI Viewer configuration parameters please see the FSI Viewer manual.

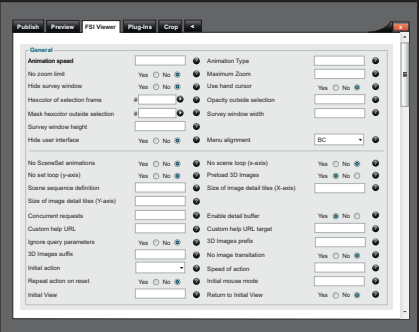

# **Plug-Ins Tab**

The "Plug-Ins Tab" not only allows to activate and deactivate the various FSI Viewer plug-ins, it also shows all configuration parameters of the activated plug-ins. Clearly arranged for quick access, the tab is split up in boxes. The first box contains a list of available plug-ins. Activating a plug-in by clicking on the plug-in icon will show a further box containing this plug-in parameters. For a detailed description of all

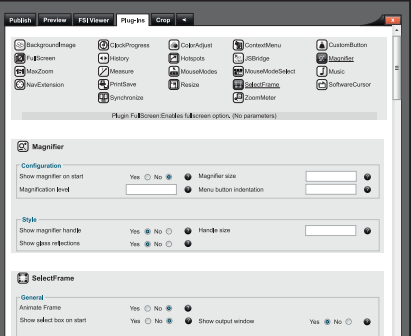

available FSI Viewer plug-ins see the FSI Viewer manual.

# **Crop Tab**

As in the "Publish as HTML Image" section, the "Crop Tab" allows selecting an image range which will then be published in the FSI Viewer

## <span id="page-37-1"></span><span id="page-37-0"></span>**6. Publishing Image Collections**

Image collections can be published by placing the desired images into a folder and publishing the folder. Collections are used for 3D object presentation, FSI Pages and FSI Showcase. A folder can be published by navigating into the folder and selecting an FSI Viewer 360, Pages or Showcase preset from the Tool Bar.

### **6.1 FSI Viewer 360**

Publishing a collection as FSI Viewer 360 will create an FSI Viewer instance, displaying a rotatable view of an object composed by all images in the collection. The publishing dialog is identical to publishing a single image. Please refer to section 4.2. for details.

### **6.2 FSI Pages and FSI Pages mobile**

Choosing an FSI Pages preset for a collection will activate the FSI Pages addon. The collection will be presented as a book or catalog. In the FSI Pages publishing dialog, the "Plug-Ins Tab" is extended by seven additional plug-ins and a new tab called "FSI Pages" is available after clicking on the expand tabs button.

# **FSI Pages Tab**

The "Pages Tab" provides quick access to all FSI Pages specific parameters. For details on the various configuration options please see the FSI Pages section in the FSI Viewer manual.

The FSI Pages publishing interface is also used to publish image collections with FSI Pages mobile. The publish tab contains code snips for both FSI Pages and FSI Pages mobile.

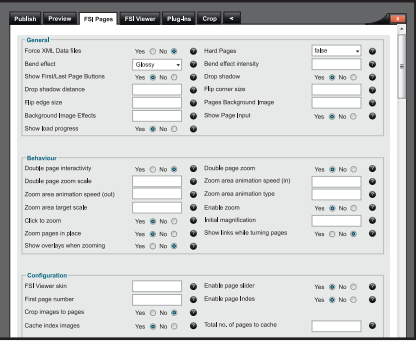

# <span id="page-38-0"></span>**6.3 FSI Showcase**

Choosing an FSI Showcase preset when publishing a collection will activate the FSI Showcase add-on. A showcase allows to present multiple images in a single FSI Viewer instance as a kind of image gallery. The FSI Showcase publishing dialog adds a new tab to the common FSI Viewer publishing dialog.

# **FSI Showcase Tab**

The "FSI Showcase Tab" provides quick access to all FSI Showcase specific parameters. For a detailed description of the configuration options please see the FSI Showcase section in the FSI Viewer manual.

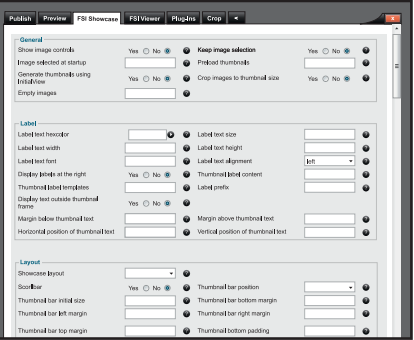

# **7. Publishing Stereoscopic images**

FSI Server supports real-time generation of stereoscopic 3D images, since the latest version 2. The only things required are two source images of the same object, taken from slightly different angles. The two source images can be published as one plain stereoscopic image or as an FSI Viewer instance, allowing the user to zoom into the image. Two sets of source images can be published as an FSI Viewer 360° spin instance, if they are placed into separate directories.

# **7.1 Publishing a single stereoscopic image**

Selecting two images with the same dimensions in the thumbnail canvas enables the "Publish as 3D HTML image" option in the toolbar. Selecting this option brings up a publishing dialog similar to that used for publishing a standard HTML image (see 4.1). The dialog has three additional parameter fields in the publish tab, allowing to select the type of 3D glasses by specifying the lens colors for the left and right eye as well as choosing a desaturation effect to increase the 3D impression.

## <span id="page-39-0"></span>**7.2 Publishing a stereoscopic image in FSI Viewer**

Selecting two images with the same dimensions in the thumbnail canvas also enables the "Publish as FSI Viewer 3D" option in the toolbar. Here too, the resulting publishing dialog will be identical to the standard "Publish as FSI Viewer" dialog with the three additional fields described in the chapter above.

### **7.3 Publishing stereoscopic images as FSI Viewer 360**

Selecting two directories containing the same number of images in the thumbnail canvas will enable the "Publish as FSI Viewer  $360 + 3D$ " option in the toolbar. This option opens the FSI Viewer 360 publishing dialog with the additional parameter fields as described above.

# **8. Server Addressing**

The FSI Server is addressed using standard HTTP and HTTP GET query parameter to specify the request.

The main server URL will always be in the form http://your.fsi-server.com/fsi/server? followed by the desired parameter. If the application is deployed under a name different to "fsi" the above URL needs to be adapted accordingly. The following sections describe the available parameters in detail and give examples on their usage. Please note that not all parameter combinations are possible. In addition to the following descriptions.  $\rightarrow$  *[Appendix B](#page-53-1)* contains a server addressing quick reference. The parameters described in this chapter apply to the default renderers. Other renderers might not support all the parameters listed here or rely on additional parameters. More on renderers can be found in the OpenAPI manual.

### **8.1 Source**

The source parameter describes the accessed resource in form of a path. This can be either an image or a directory. The source parameter is mandatory.

# **8.2 Type**

The mandatory type parameter defines the type of response expected. Available values are *image, info* and *list*. Image and info can be used if the source parameter defines an image file. Depending on the profile used (see $\rightarrow$  [6.9](#page-41-1)) an image request will return a jpg, png or swf. Info and list requests provide access to image and directory metadata. The response type of these two depends on the used template (see  $\rightarrow$  [6.7](#page-40-1)).

# <span id="page-40-0"></span>**8.3 Width and Height**

At least one of the parameters width or height must be provided for image requests. The value is interpreted as pixels and the result will be an image scaled to fit into the requested dimension. Depending on the profile used the aspect ratio is preserved, so if width and height are specified the resulting image may be smaller than the requested size.

# **8.4 Rect**

The optional rect parameter can be used in image requests. It allows cropping images prior to scaling. The value is expected to consist of four commaseparated float values. The first two values define the top-left corner and the other two values define the bottom-right corner of the crop area. All values are expected to be normalized, this means the valid values range from 0 to 1 where 0 is left or top and 1 is right or bottom.

# **8.5 Left, Top, Right, Bottom**

The parameters left, top, right, bottom are a more human readable version of the rect parameter described above. The possible values are identical (0 to 1).

# **8.6 Quality**

Used in image requests that return JPEG images this optional parameter defines the JPEG compression quality. The default value depends on the profile settings.

# <span id="page-40-1"></span>**8.7 Tpl**

The tpl parameter defines the template used to render info and list responses. For more on templates see  $\rightarrow$  section 7 in part I.

# **8.8 Effects**

The effects parameter allows applying real-time image effects to an image. The effects parameter value is a comma-separated list containing the effect name followed by brackets containing effect-specific parameters. The effects will be applied in the order they are listed. For a detailed description of the available effects and the effects-specific parameters please see  $\rightarrow$  [section](#page-42-1) 8.

## <span id="page-41-1"></span><span id="page-41-0"></span>**8.9 Profile**

Used in all request types this optional parameter defines the server profiles used to build the response. If omitted the default profile will be used. The default profile is defined by the server settings. For more information on profiles see  $\rightarrow$  section 3 in part I.

# <span id="page-42-1"></span><span id="page-42-0"></span>**9. Real-time Image Effects**

The FSI Server provides various effects, which are available in real-time and can be applied to the images before delivery.

This section describes and visualizes the included effects using an example image. The left image corresponds to the original and the right image shows the applied effect(s).

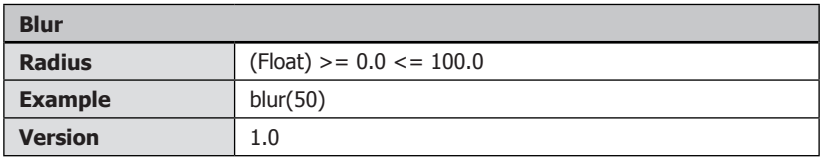

Applies a Gaussian blur effect to the image and therefore reduces image noise and detail levels.

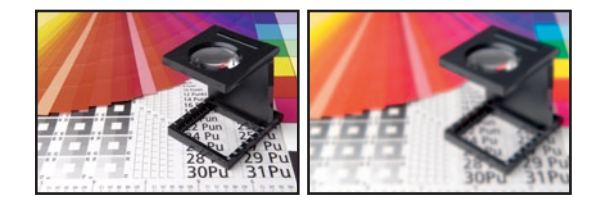

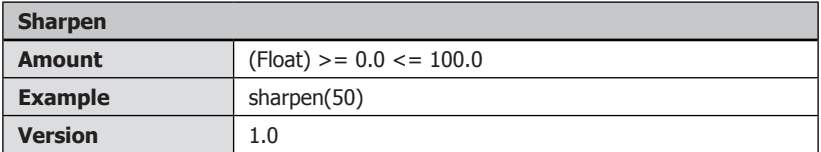

Sharpens the image using a Gaussian unsharpen algorithm. Especially details and contours will be highlighted.

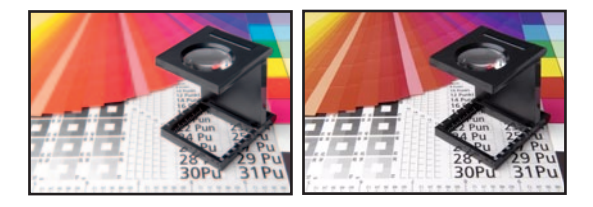

<span id="page-43-0"></span>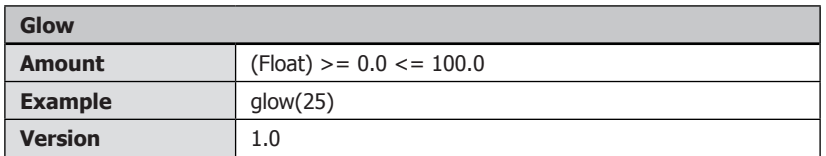

Adds a glow effect to the image by enlarging and summarizing all bright areas, so you have the impression the image shines.

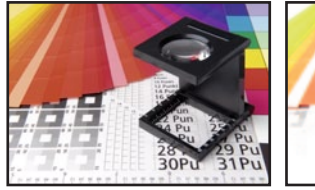

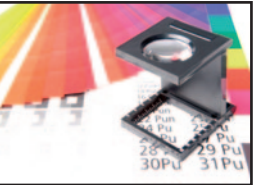

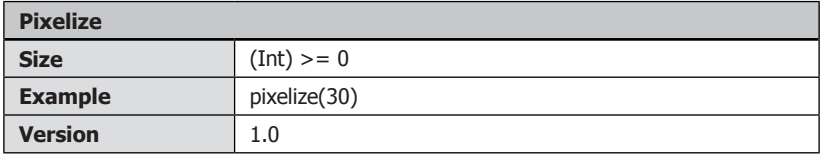

Creates a pixel effect by reducing the image details. The pixel colors adapt to the most common used color around each pixel, resulting in a tile effect.

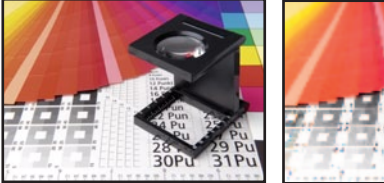

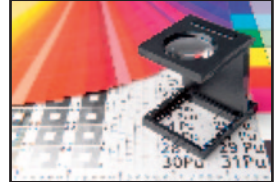

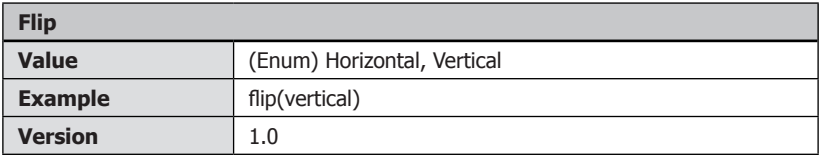

 Flips the image horizontally or vertically.

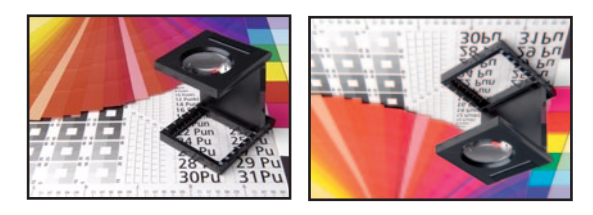

<span id="page-44-0"></span>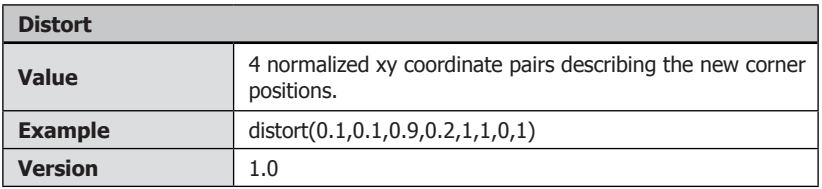

Performs a perspective distortion by moving the image corners to the new specified coordinates. The first two values are the upper left corner, based on a value of 0-1 on the X-and Y-axis. The

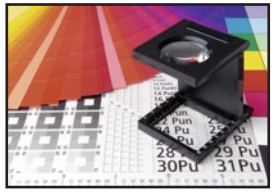

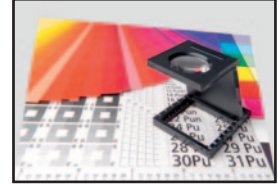

following corners are to be entered clockwise.

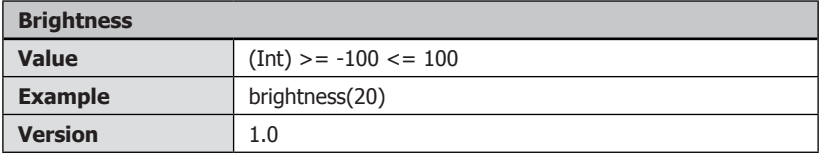

Increases or reduces the images brightness.

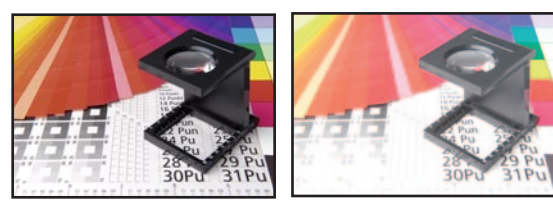

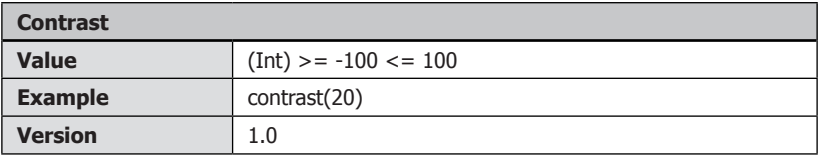

 Increases or reduces the image contrast.

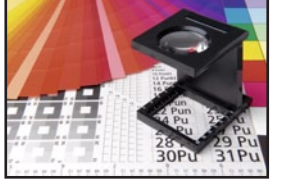

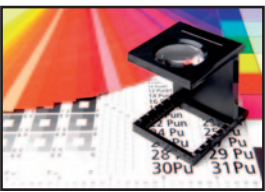

<span id="page-45-0"></span>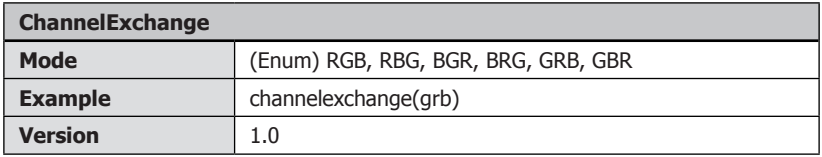

Swaps color channels.

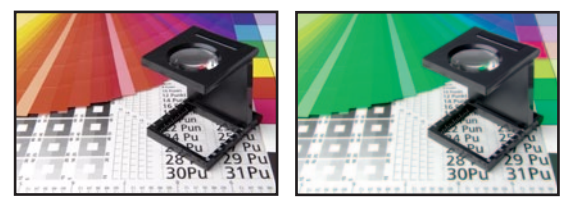

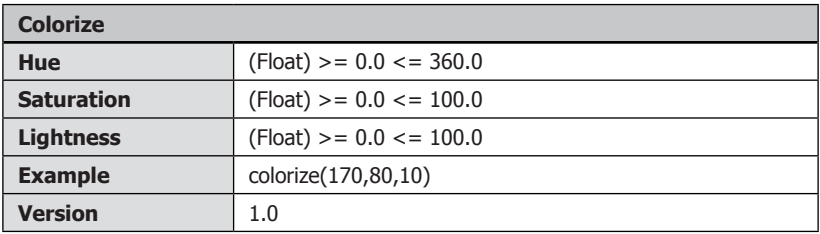

Applies a colorize effect to the image. This makes it possible to give a general color impression to the image.

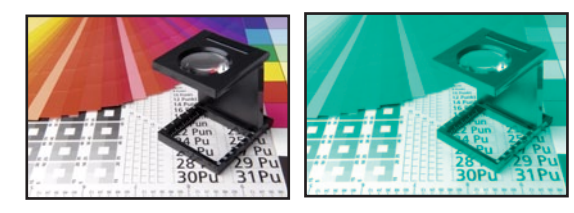

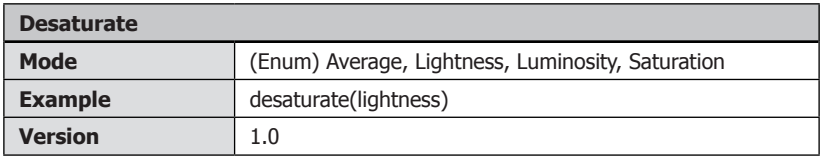

Desaturates the specified image property.

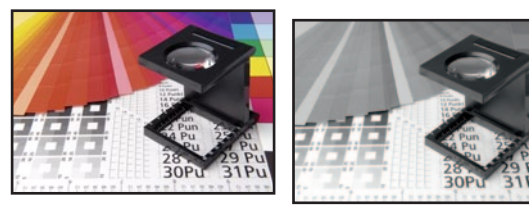

<span id="page-46-0"></span>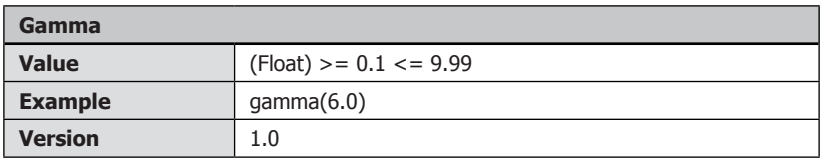

Reduces or increases the image gamma.

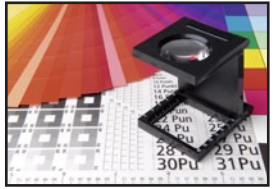

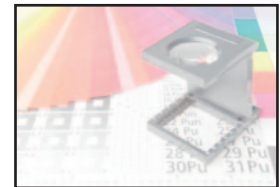

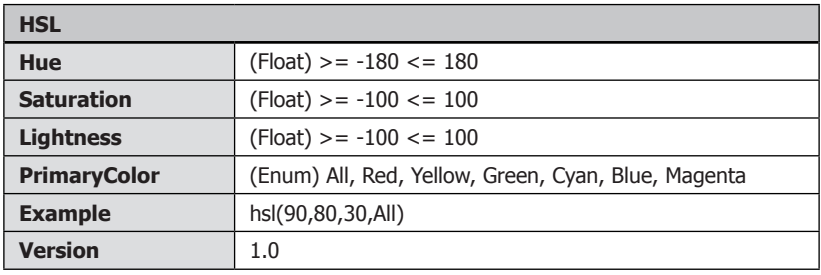

 Allows increase or decrease of the hue, saturation and lightness of a specified image channel.

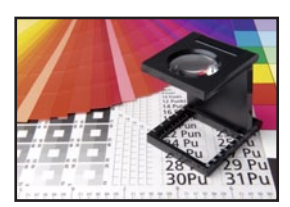

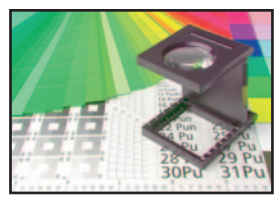

<span id="page-47-0"></span>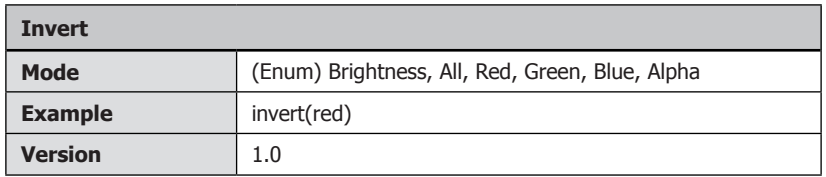

Inverts one channel, all channels or the brightness of the image.

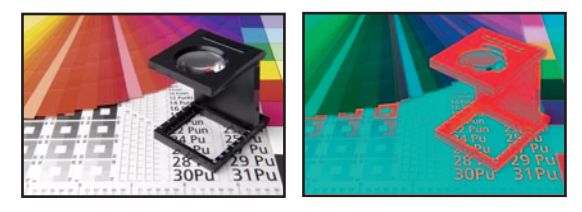

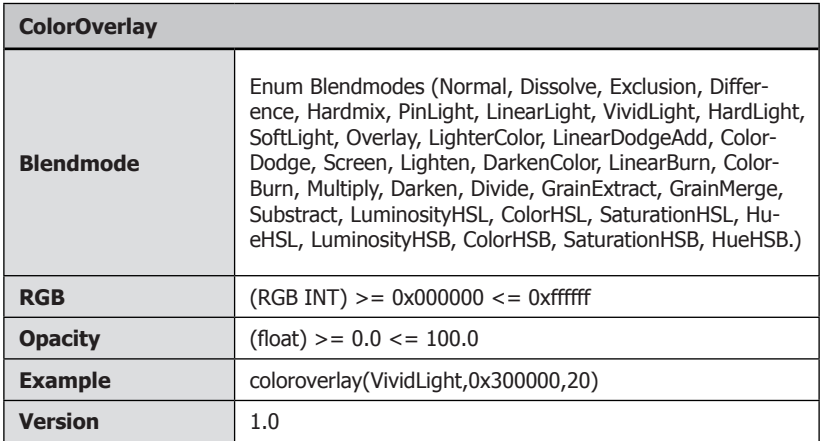

Applies a color overlay to the image using the specified color and blend mode. By using one or perhaps several different effects, many changes in coloration can be achieved.

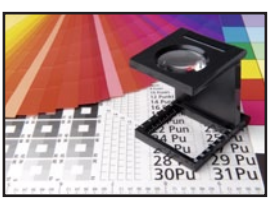

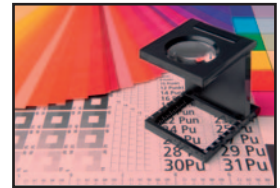

<span id="page-48-0"></span>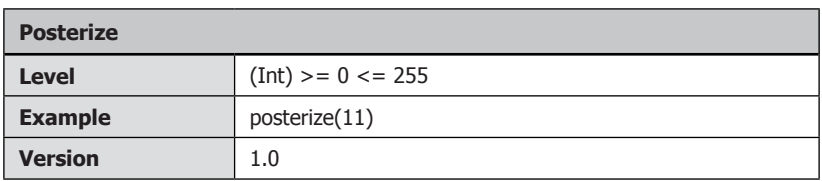

Applies a posterize effect, reducing the image to a limited number of color levels. Posterize is a separation of the tonal values with a simultaneous tonal value reduction.

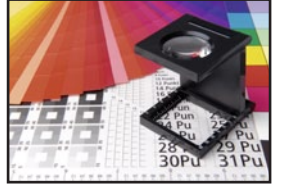

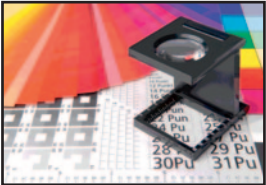

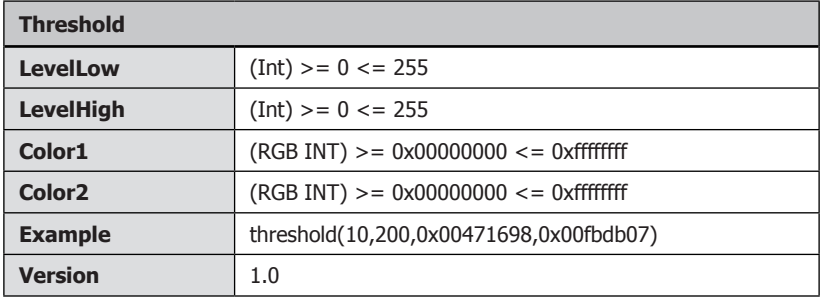

Reduces the color range of the images by applying a threshold filter.

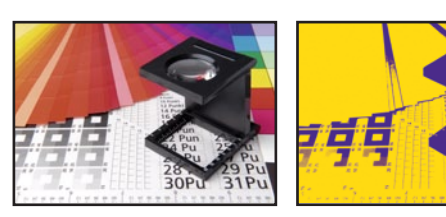

<span id="page-49-0"></span>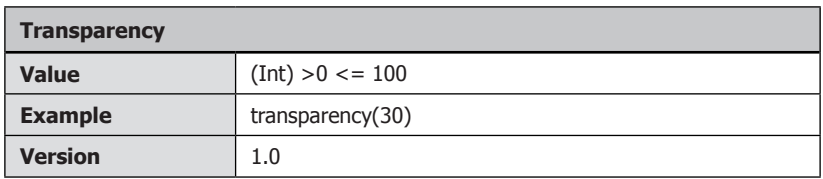

Adds transparency to the image. If the image contains an alpha channel it will be strengthened. If there is no alpha channel in the image, then one will be created.

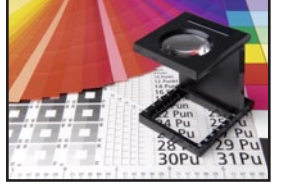

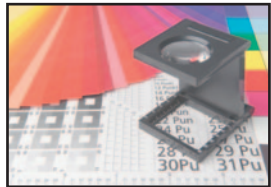

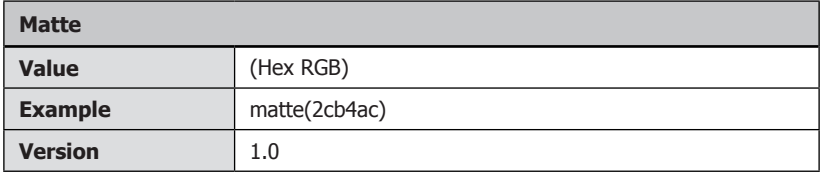

Removes transparency and renders all translucent pixel against the matte color.

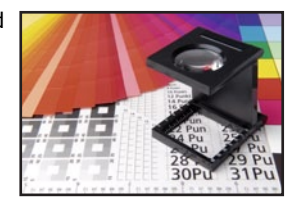

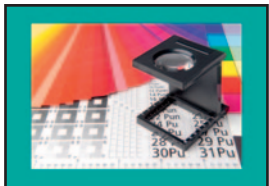

<span id="page-50-0"></span>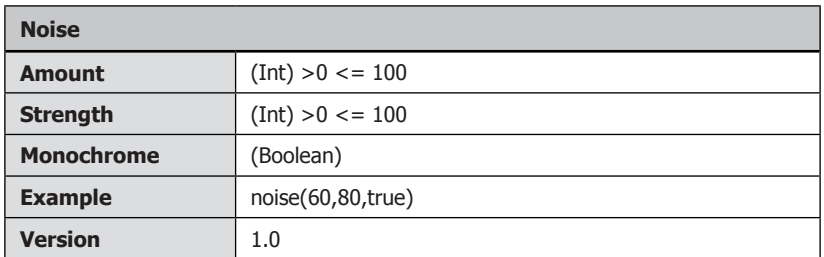

Adds noise to the image.

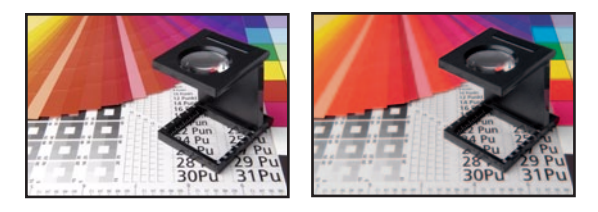

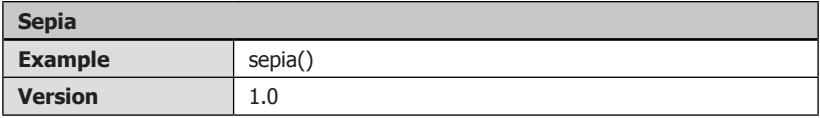

Makes the image look like a sepia toned photo.

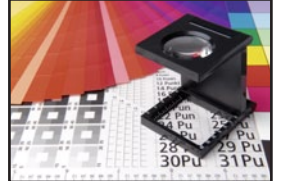

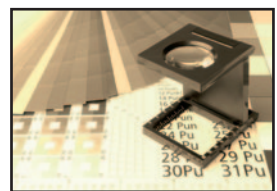

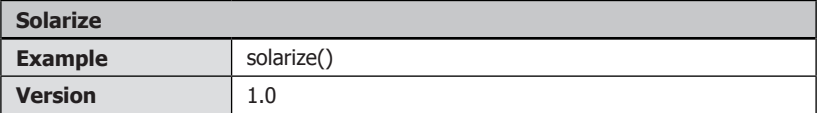

Applies a solarize effect that negates all pixels above a certain value. Solarization allows the alienation of images.

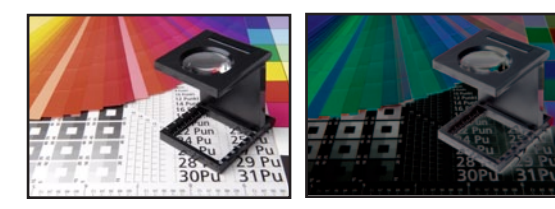

<span id="page-51-0"></span>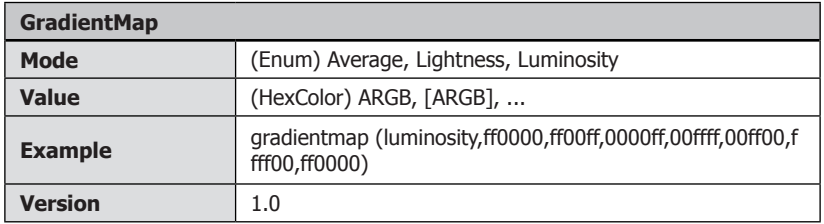

Maps a defined gradient over a grayed image.

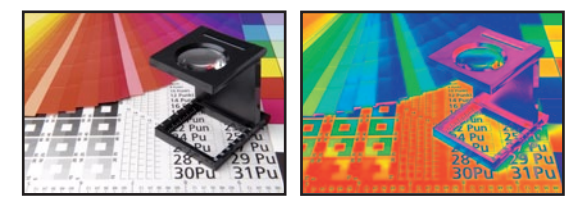

# <span id="page-52-0"></span>**Appendix**

#### **Image Formats**

Supported Image Formats are: PNG, TIFF\*, JPEG, BMP, GIF, FPX \* special features like layer effects are currently not supported

# **A Supported Input/Output Formats**

### **1. Input Formats**

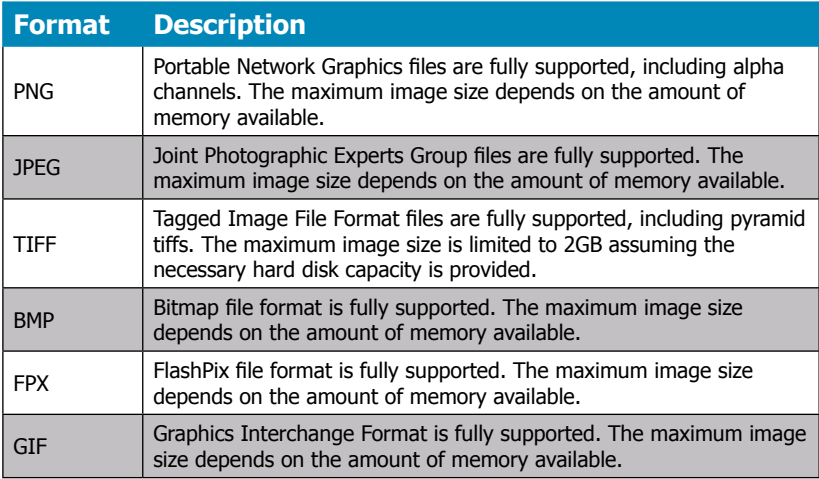

# **2. Output Formats**

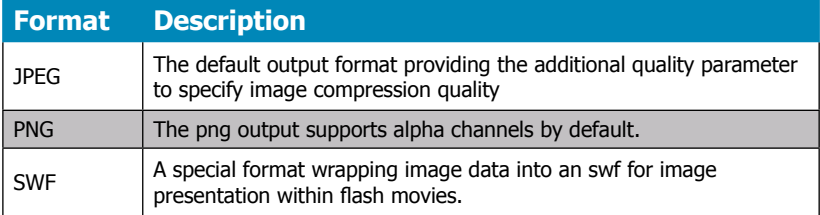

# <span id="page-53-0"></span>**B Server Addressing Quick Reference**

# <span id="page-53-1"></span>**1. Image Requests**

?type=image&source=path/to/image

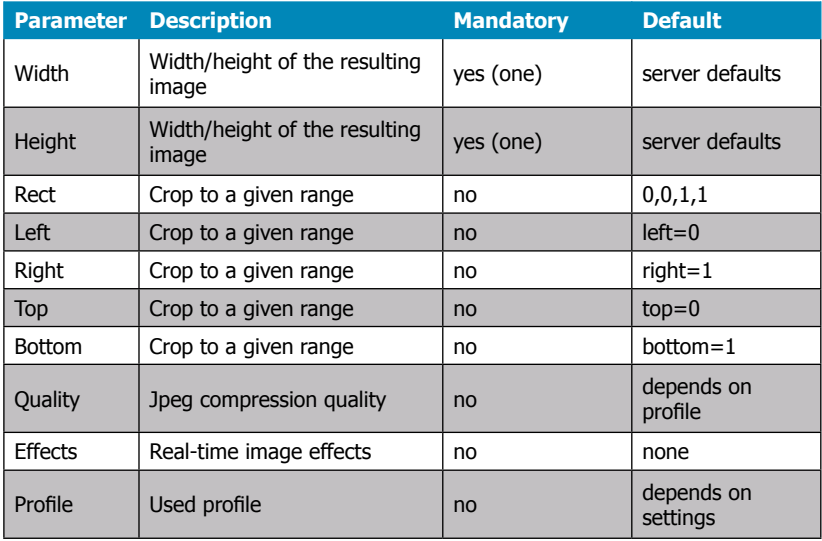

# **2. Info Requests**

?type=info&source=path/to/image

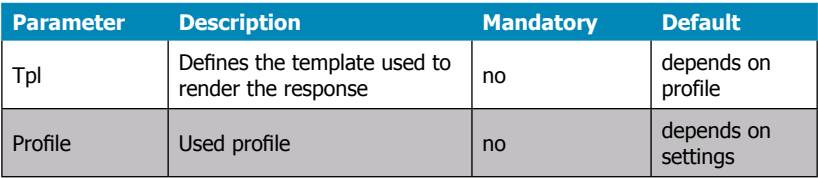

# <span id="page-54-0"></span>**3. List Requests**

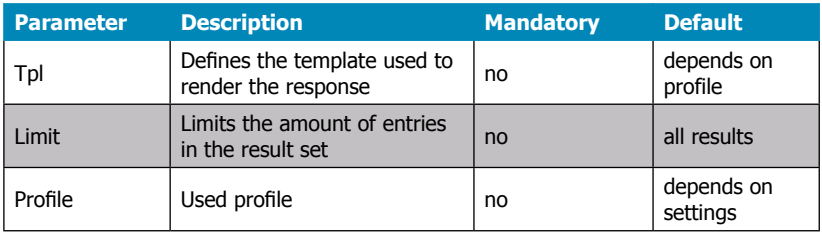

?type=list&source=path/to/directory

# **4. Search Requests**

?type=search

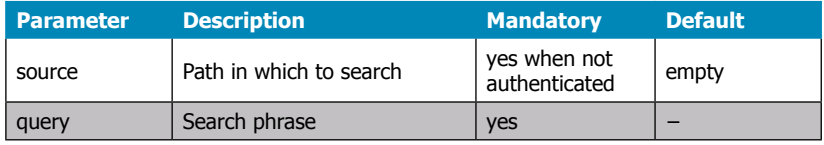

?type=simplesearch

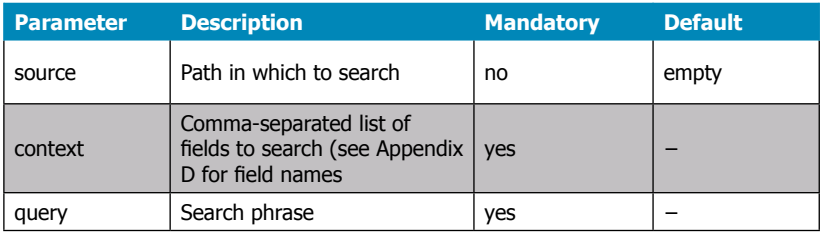

# <span id="page-55-0"></span>**C Tomcat and JVM Settings**

# **1. Java Virtual Machine Settings**

The optimal settings for the Java virtual machine depend on the hardware running FSI Server and any other application sharing the hardware resources. Generally speaking, increasing the memory available in the virtual machine will increase FSI Servers performance as larger images can be converted in memory and more objects can be cached.

The recommended setting for Oracle Java SE is: -XX:+UseConcMarkSweepGC -XX:+UseParNewGC -XX:+UseBiasedLocking -XX:+CMSClassUnloadingEnabled -XX:+CMSParallelRemarkEnabled -Xms RAM Size / 2 - 500 MB -Xmx RAM Size / 2 - 500 MB

# **2. AJP & JK**

If FSI Server is set up in an application server, reachable via AJP only, please ensure the Proxy Pass Reverse Settings are included in the AJP configuration, as the webinterface will not be usable with incorrect or missing AJP settings.

```
 <IfModule mod_proxy_ajp.c>
         <Location /server>
               ProxyPass ajp://localhost:8009/fsi
               ProxyPassReverse ajp://localhost:8009/fsi
               ProxyPassReverseCookiePath /fsi /server
         </Location>
 </IfModule>
```
# <span id="page-56-0"></span>**D Search field reference**

# <span id="page-56-1"></span>**1. Textual search field**

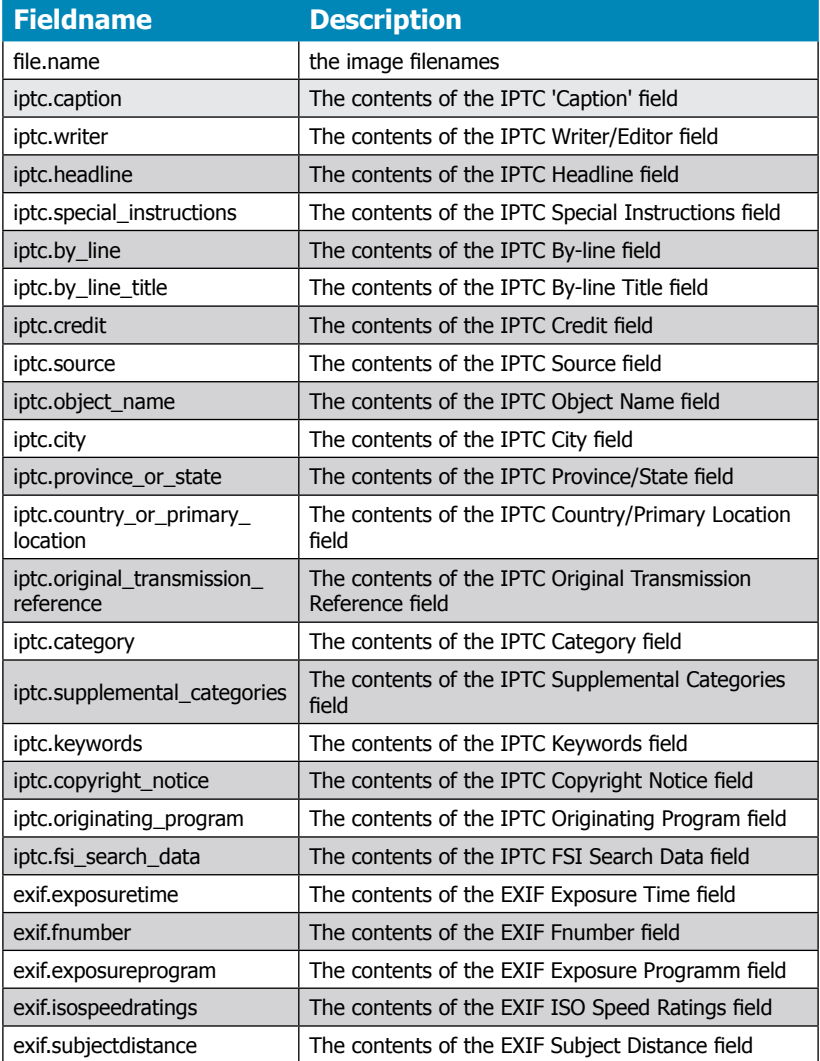

# <span id="page-57-1"></span><span id="page-57-0"></span>**2. Comparative search fields**

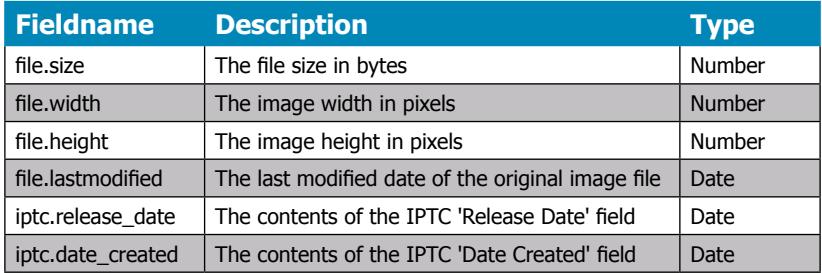

# **E Updating from FSI Server 1 to 2**

FSI Server introduces a couple of new features that require updating the configuration files. Most configuration options have remained the same and nearly all new parameters have usable default values, so the necessary changes have been reduced to a minimum. If you want to reuse your old configuration files, then make sure to perform the changes described in this chapter in order to achieve the same behavior as expected.

# **1. Update using the Windows installer version**

The Windows installer will automatically detect an old version of FSI Server and will update the configuration as needed. A manual adaption of the to the new parameters should not be necessary.

# **2. Updating the platform independent version**

The best way update the platform independent version of FSI Server is to make a copy of the configuration files, undeploy the old FSI Server application, deploy the new version and copy the configuration files into the new installation, applying the changes described below. If the you uploaded custom images into the samples directory, please be sure to make a copy of WEB-INF/samples in your old installation. The same applies to the storage directory: If your storage is located in the WEB-INF directory, then you need to copy of move it out prior to undeploying the old FSI Server version.

# <span id="page-58-0"></span>**3. User configuration**

FSI Server 2 introduces advanced user and permission configuration options, to allow ASP services. Unlicensed FSI Server installations behave like ASP Editions, to allow full testing. Customers with valid licences for Non-ASP Editions (Basic, Standard or Enterprise) can use the configuration files from FSI Server 1 without applying any changes. Customers with ASP licences need to modify their users.xml and give their current accounts administrator permissions if they want the same behavior as in version 1. In order to do this, the attribute accesslevel with a value of "admin" needs to be added to each user entry. The new entries then look like the following example:

```
\lequser name="admin" hash="8c6976e58...f6f2128736918" accesslevel="admin" />
```
# **4. Import Scanner**

The scanning process used by the importer now has more configuration options, so please be sure to add the following section into the importer.xml file:

```
<scanner enabled="true">
                <sorting>true</sorting>
</scanner>
```
# **5. Search database configuration**

The search database has been modularized to prepare future plug-ins for other databases. Please remove all tags beginning with search\_ from the **settings.xml** and the **importer.xml** file and add the following new section after the application section in both files:

```
<search enabled="true">
     <type>h2</type>
     <database>search</database>
      <username>sa</username>
      <password>sa</password>
</search>
```
All other configuration files can be reused without any alterations. Default values will be applied where necessary and will enforce the same behavior as in version 1. ASP customers should be sure to have read section 3.2 (Administrator Documentation), which describes the user and permission management before trying to configure any user accounts.

# **Index**

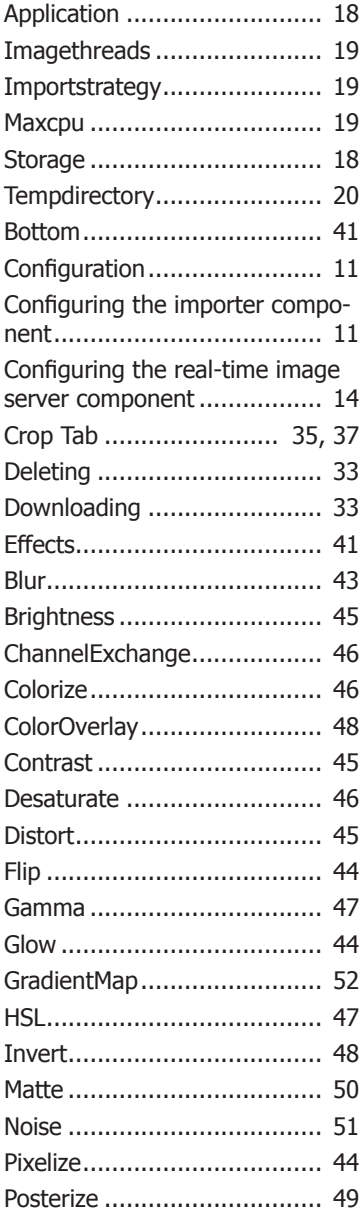

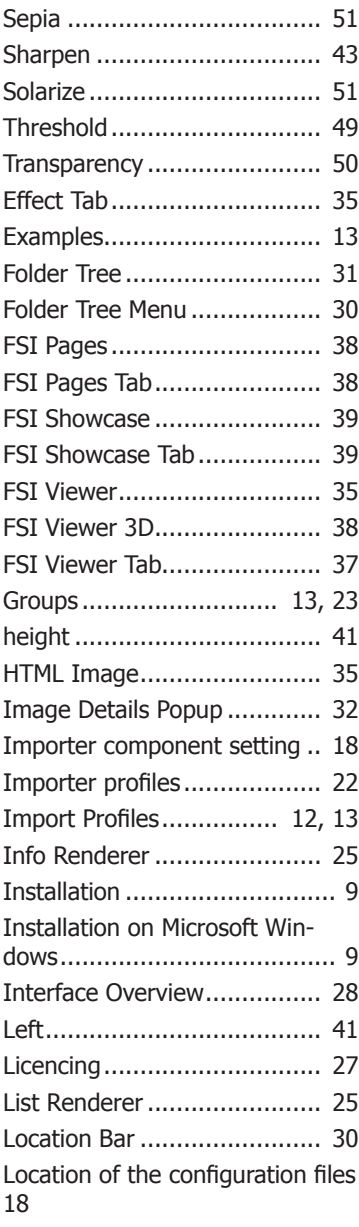

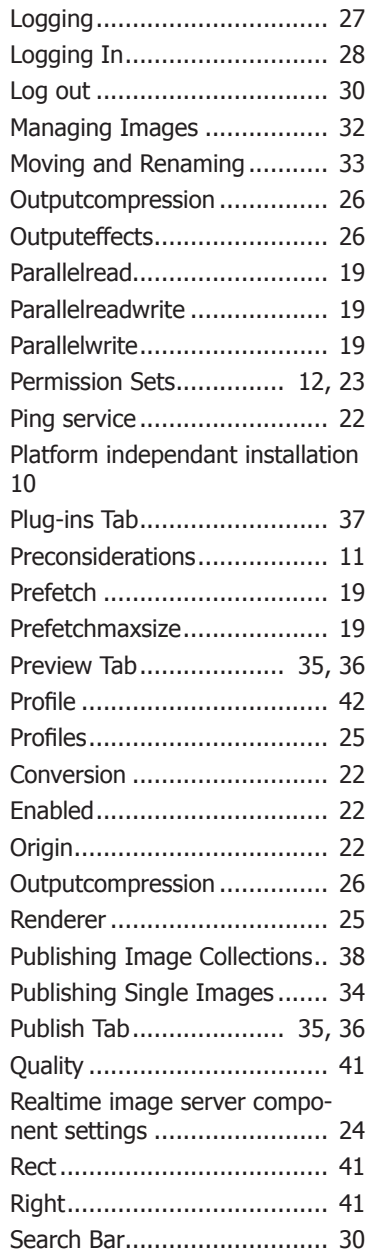

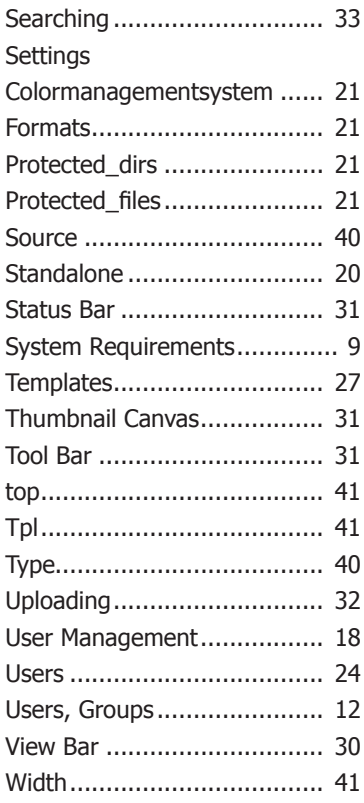

#### **FSI Server**

#### **NeptuneLabs GmbH**

Lagesche Str. 32 32657 Lemgo Germany

Fon: +49 5261-28732-0 Fax: +49 5261-28732-29 eMail: info@neptunelabs.com http: [www.neptunelabs.com](http://www.neptunelabs.com) www.fsi-server.com

No part of this manual, including the software described in it, may be reproduced, transmitted, transcribed, stored in a retrieval system, or translated into any language in any form or by any means, except documentation kept by the purchaser for backup purposes, without the express written permission of NeptuneLabs.

Specifications and information contained in this manual are furnished for informational use only and are subject to change at any time without notice, and should not be construed as a commitment by NeptuneLabs. NeptuneLabs assumes no responsibility or liability for any errors or inaccuracies in this manual, including the software described in it.

#### **Copyright 2009-2011 NeptuneLabs GmbH, Germany. All rights reserved.**

# **www.fsi-viewer.com**

# Neptune L a b s  $\overline{m}$

#### **NeptuneLabs GmbH**

Lagesche Str. 32 32657 Lemgo Germany fon: + 49 5261 - 28732- 0 fax: + 49 5261 - 28732- 29 info@neptunelabs.com www.neptunelabs.com